# Dell Inspiron 660s オーナーズマニュアル

コンピューターモデル: Inspiron 660s 規制モデル: D06S 規制タイプ: D06S001

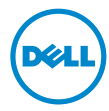

### メモ、注意、警告

- メモ:コンピューターを使いやすくするための重要な情報を説明しています。
- 注意:指示に従わない場合、ハードウェアの損傷やデータの損失の可能性 があることを示しています。
- 警告:物的損害、怪我、または死亡の原因となる可能性があることを示し ています。

Dell Inc. の書面による許可のない複製は、いかなる形態においても厳重に禁じられています。

2012 - 04 Rev. A00

\_\_\_\_\_\_\_\_\_\_\_\_\_\_\_\_\_\_\_\_ この文書の情報は、事前の通知なく変更されることがあります。 © 2012 すべての著作権は Dell Inc. にあります。

本書に使用されている商標:Dell™、DELL ロゴおよび Inspiron™ は Dell Inc. の商標です。 Microsoft<sup>®</sup>、Windows®、および Windows スタートボタンのロゴ ● は、米国および / ま たはその他の国における Microsoft Corporation の商標または登録商標です。Intel® およ び Intel SpeedStep® は米国その他の国における Intel Corporation の 登録商標です。

この文書では、上記記載以外の商標および会社名が使用されている場合があります。これ らの商標や会社名は、一切 Dell Inc. に所属するものではありません。

## 目次

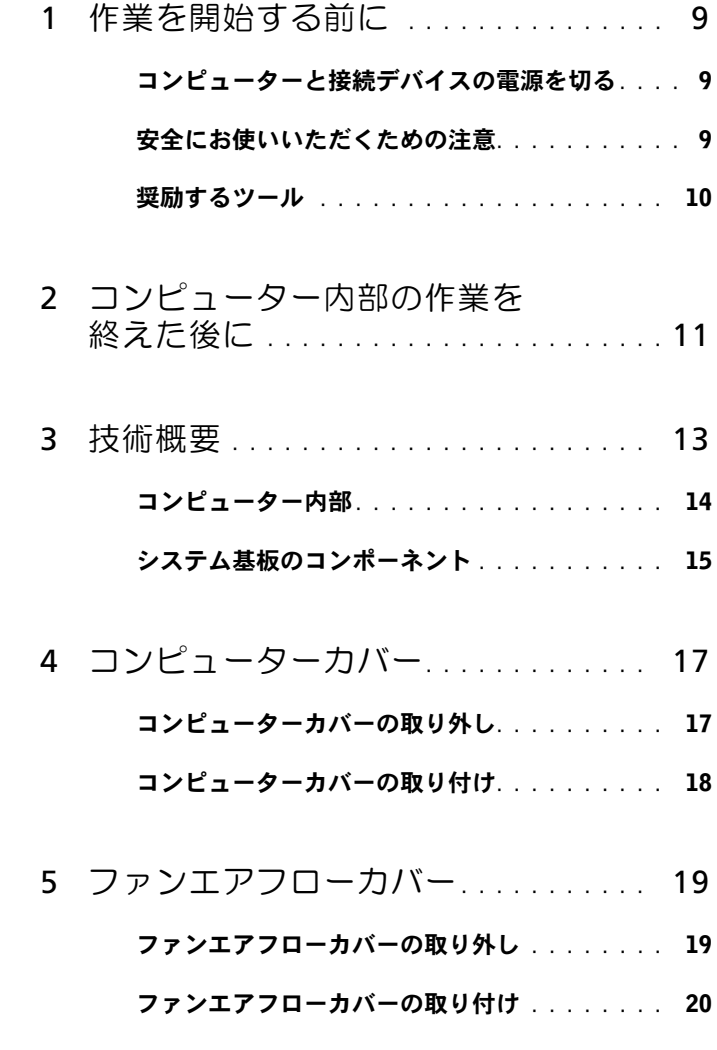

目次 | 3

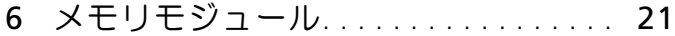

[メモリモジュールの取り外し](#page-20-1) . . . . . . . . . . . . 21

#### [メモリモジュールの取り付け](#page-22-0) . . . . . . . . . . . . 23

- 7 [PCI-Express](#page-26-0) カード . . . . . . . . . . . . . 27 PCI-Express [カードの取り外し](#page-26-1) . . . . . . . . . . 27 PCI-Express [カードの取り付け](#page-28-0) . . . . . . . . . . 29 PCI-Express [カードを取り外した後、](#page-29-0) [または取り付けた後のコンピューターの設定](#page-29-0) . . . . 30 8 ミニカード [. . . . . . . . . . . . . . . . . . . . . .](#page-30-0) 31
	- [ミニカードの取り外し](#page-30-1). . . . . . . . . . . . . . . . 31
		- [ミニカードの取り付け](#page-32-0). . . . . . . . . . . . . . . . 33
- 9 前面ベゼル [. . . . . . . . . . . . . . . . . . . . . .](#page-34-0) 35
	- [前面ベゼルの取り外し](#page-34-1). . . . . . . . . . . . . . . . 35
	- [前面ベゼルの取り付け](#page-36-0). . . . . . . . . . . . . . . . 37
- 10 [ドライブケージ](#page-38-0) . . . . . . . . . . . . . . . . . . 39 [ドライブケージの取り外し](#page-38-1) . . . . . . . . . . . . . . 39
	- [ドライブケージの取り付け](#page-40-0) . . . . . . . . . . . . . . 41
- 11 [オプティカルドライブ](#page-42-0). . . . . . . . . . . . . 43
	- [オプティカルドライブの取り外し](#page-42-1). . . . . . . . . . 43
	- [オプティカルドライブの取り付け](#page-44-0). . . . . . . . . . 45
- 12 [ハードドライブ](#page-46-0) . . . . . . . . . . . . . . . . . . 47
	- [ハードドライブの取り外し](#page-46-1). . . . . . . . . . . . . . 47
	- [ハードドライブの取り付け](#page-48-0). . . . . . . . . . . . . . 49
- 13 前面 I/O パネル . . . . . . . . . . . . . . . 51
	- 前面 I/0 [パネルの取り外し](#page-50-1) . . . . . . . . . . . . . 51
	- 前面 I/0 [パネルの取り付け](#page-52-0) . . . . . . . . . . . . . 53
- 14 [電源ボタンモジュール](#page-54-0). . . . . . . . . . . . . 55
	- [電源ボタンモジュールの取り外し](#page-54-1). . . . . . . . . . 55
	- 雷源ボタンモジュールの取り付け. . . . . . . . . . . . 57
- 15 電源ユニット [. . . . . . . . . . . . . . . . . . . .](#page-58-0) 59
	- 雷源ユニットの取り外し . . . . . . . . . . . . . . 59
	- [電源ユニットの取り付け](#page-60-0) . . . . . . . . . . . . . . 61

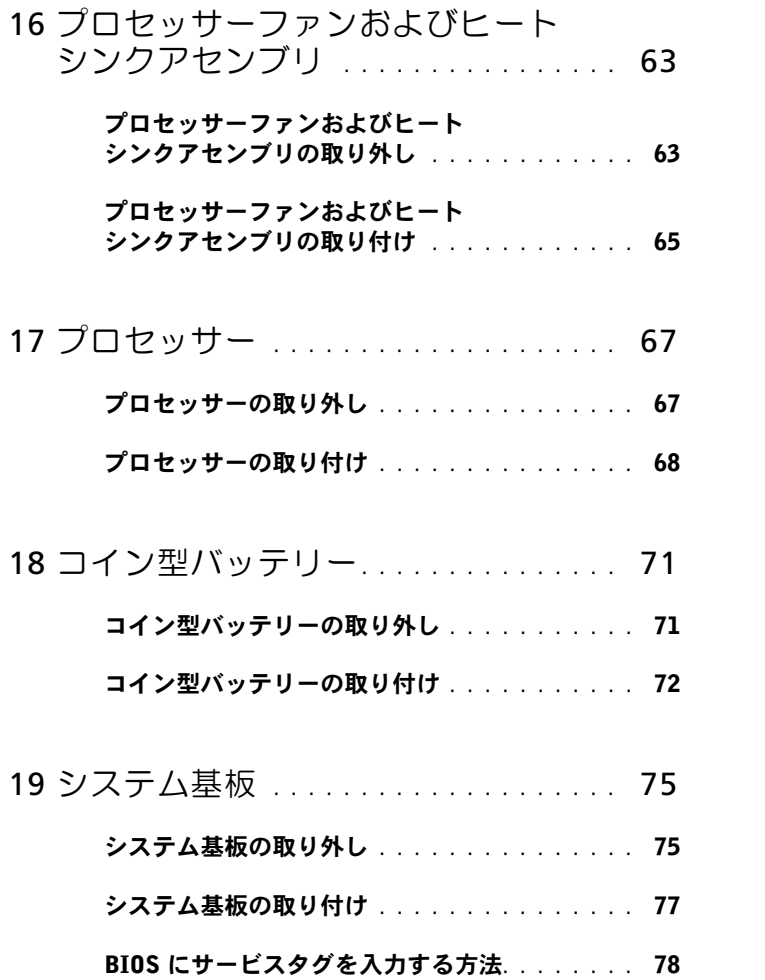

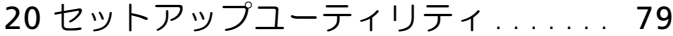

- 概要 [. . . . . . . . . . . . . . . . . . . . . . . . . . .](#page-78-1) 79
- [セットアップユーティリティの起動](#page-78-2) . . . . . . . . 79
- [忘れたパスワードの取り消し](#page-89-0) . . . . . . . . . . . . 90
- CMOS パスワードの消去 [. . . . . . . . . . . . . . .](#page-90-0) 91
- 21 フラッシュ BIOS . . . . . . . . . . . . . . . 93
- 22 仕様 [. . . . . . . . . . . . . . . . . . . . . . . . . . . .](#page-94-0) 95

### 8 | 目次

## <span id="page-8-3"></span><span id="page-8-0"></span>作業を開始する前に

## <span id="page-8-1"></span>コンピューターと接続デバイスの電源を切る

- 注意:データの損失を防ぐため、開いているすべてのファイルを保存して から閉じ、実行中のすべてのプログラムを終了してから、コンピューター の電源を切ります。
	- 1 開いているファイルはすべて保存して閉じ、実行中のプログラムはす べて終了します。
	- 2 スタート 3、シャットダウンの順にクリックします。

Microsoft Windows がシャットダウンされ、コンピューターの電源 が切れます。

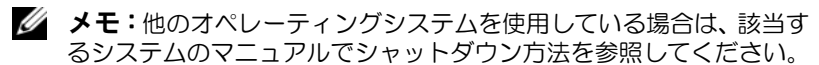

- 3 コンピューター、および取り付けられているすべてのデバイスをコン セントから外します。
- 4 モデムケーブル、ネットワークケーブル、および取り付けられている デバイスをすべてコンピューターから外します。
- 5 コンピューターの電源プラグを抜いた状態で電源ボタンを 5 秒間ほ ど押し続け、システムボードの静電気を除去します。

## <span id="page-8-2"></span>安全にお使いいただくための注意

身体の安全を守り、コンピューターを損傷から保護するために、次の安 全に関する注意に従ってください。

- 警告:コンピューター内部の作業を始める前に、お使いのコンピューター に付属しているガイドの安全にお使いいただくための注意事項をお読みく ださい。安全にお使いいただくためのベストプラクティスの追加情報に関 しては、規制順守ホームページ dell.com/regulatory\_compliance をご覧く ださい。
- 警告:コンピューターのカバーまたはパネルを開ける前に、すべての電源を 外してください。コンピューター内部の作業が完了したら、電源を接続す る前にすべてのカバー、パネル、およびネジを取り付けてください。
- 注意:コンピューターの損傷を避けるため、平らで清潔な場所で作業を行 うようにしてください。
- 注意:コンピューターおよびカードは、損傷を避けるために端を持つよう にしてください。ピンおよび接合部には触れないでください。
- 注意:許可されたサービス技術者以外は、コンピューターカバーを外した りコンピューター内の部品に触れないでください。安全にお使いいただく ための注意を参照して、安全上の注意事項に関する詳細な情報を確認し、 コンピューター内部の作業および静電気放出への対処を行ってください。
- 注意:コンピューター内部の部品に触れる前に、コンピューター背面の金 属部など塗装されていない金属面に触れて、身体の静電気を除去してくだ さい。作業中も、定期的に塗装されていない金属面に触れて、内蔵コンポー ネントを損傷するおそれのある静電気を逃がしてください。
- 注意:ケーブルを外すときは、コネクターまたはコネクターのプルタブを 持ち、ケーブル自身を引っ張らないでください。一部のケーブルのコネク ター部には、ロックタブや蝶ネジが付いています。該当するケーブルを外 す際には、これらを外す必要があります。ケーブルを外すときは、コネク ターピンを曲げないように、まっすぐ引き抜いてください。ケーブルを接 続するときは、コネクターとポートの向きを揃えて、まっすぐ差し込んで ください。
- 注意:ネットワークケーブルを取り外すには、まずケーブルのプラグをコン ピューターから外し、次にケーブルをネットワークデバイスから外します。

### <span id="page-9-0"></span>奨励するツール

このドキュメントで説明する操作には、以下のようなツールが必要です。

- 細めのマイナスドライバー
- プラスドライバー
- プラスチックスクライブ
- フラッシュ BIOS アップデートプログラム (support.dell.com から入 手可能)

# <span id="page-10-1"></span><span id="page-10-0"></span>コンピューター内部の作業を終 えた後に

交換の手順が完了したら、次の作業を忘れずに行ってください。

- すべてのネジを取り付けて、コンピューター内部にネジが残っていな いことを確認します。
- 外付けデバイス、ケーブル、カードなど、作業前にコンピューターか ら取り外したパーツをすべて接続していることを確認します
- コンピューターおよび取り付けられているすべてのデバイスをコン セントに接続します。
- 注意:コンピューターの電源を入れる前にすべてのネジを取り付け、コン ピューター内部にネジが残っていないことを確認してください。ネジが 残っていると、コンピューターが損傷する恐れがあります。
	- コンピューターの電源を入れます。

### 12 | コンピューター内部の作業を終えた後に

<span id="page-12-0"></span>技術概要

警告:コンピューター内部の作業を始める前に、お使いのコンピューター に付属しているガイドの、安全にお使いいただくための注意事項を読んで、 9 [ページの「作業を開始する前に」](#page-8-3)の手順を実行してください。安全にお 使いいただくためのベストプラクティスの追加情報に関しては、規制順守 ホームページ dell.com/regulatory compliance をご覧ください。

## <span id="page-13-0"></span>コンピューター内部

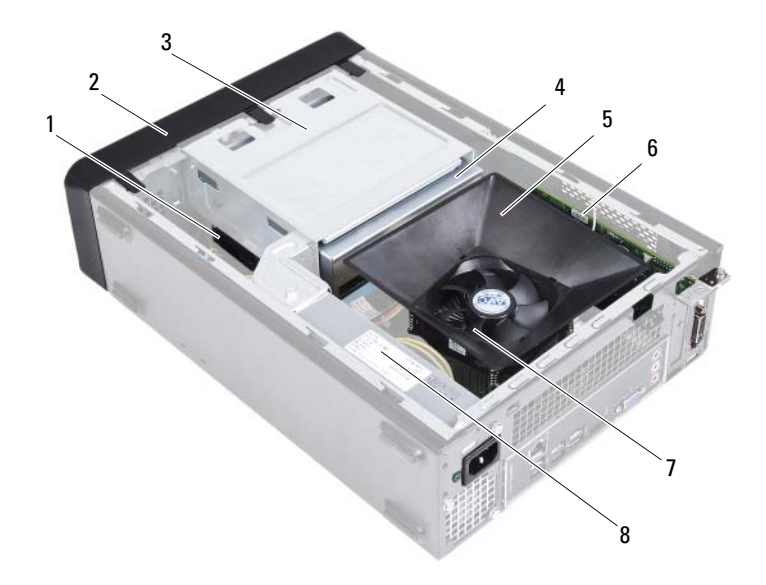

- ハードドライブ 2 前面ベゼル
- 
- ファンエアフローカバー 6 PCI-Express x16 カード
- プロセッサーファンおよびヒー トシンクアセンブリ
- 
- 3 ドライブケージ 4 オプティカルドライブ
	-
	- 電源ユニット

<span id="page-14-1"></span><span id="page-14-0"></span>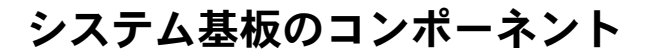

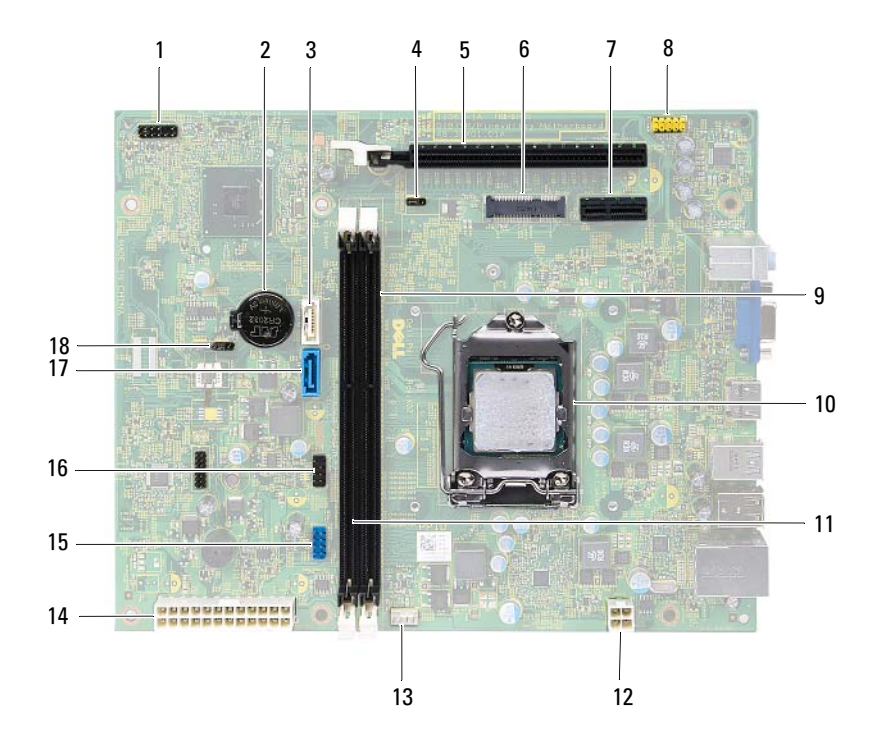

- 1 電源ボタンコネクター (LEDH1) 2 バッテリーソケット (BT1)
- 
- 5 PCI-Express x16 カードスロット 6 (SLOT2)
- 7 PCI-Express x1 カードスロット 8 (SLOT1)
- 9 メモリモジュールコネクター 10 プロセッサーソケット (DIMM1)
- 11 メモリモジュールコネクター 12 電源コネクター (ATX1) (DIMM2)
- 13 プロセッサーファンコネクター 14 メイン電源コネクター (ATX2) (FNCPU1)
- 15 前面パネル USB コネクター (USBF1)
- 
- 
- 3 SATA コネクター (SATA 1) 4 パスワードリセットジャンパー (PWDCL1)
	- 6 ミニカードスロット (MINI1)
	- 8 前面パネルオーディオコネク ター (AUDF1)
	-
	- -
		- 16 前面パネル USB コネクター (USBF2)
- 17 SATA コネクター (SATA 0) 18 CMOS リセットジャンパー (CMOS1)

## <span id="page-16-0"></span>コンピューターカバー

- 警告:コンピューター内部の作業を始める前に、お使いのコンピューター に付属しているガイドの、安全にお使いいただくための注意事項を読んで、 9 [ページの「作業を開始する前に」](#page-8-3)の手順を実行してください。安全にお 使いいただくためのベストプラクティスの追加情報に関しては、規制順守 ホームページ dell.com/regulatory\_compliance をご覧ください。
- 注意:コンピューターカバーを取り除いたコンピューターでの作業ができ るように、広さ 30 cm (1 ft.) 以上の十分なスペースが作業台上にあるこ とを確認してください。

## <span id="page-16-2"></span><span id="page-16-1"></span>コンピューターカバーの取り外し

- メモ:必要に応じて、パドロックリングからパドロックを取り外します。
	- 1 コンピューターカバーを上向きにして、コンピューターを横に倒します。
	- 2 ドライバーを使用して、コンピューターカバーをシャーシに固定して いるネジを外します。
	- 3 スライドさせながら、コンピューターの前面からコンピューターカ バーを外します。
	- 4 コンピューターカバーを取り外して、安全な場所に置いておきます。

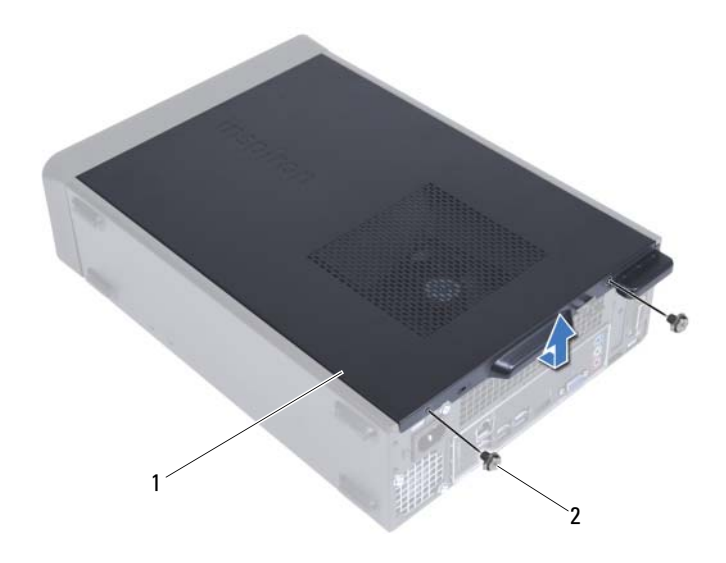

<span id="page-17-1"></span>コンピューターカバー 2 ネジ (2)

## <span id="page-17-0"></span>コンピューターカバーの取り付け

- ケーブルをすべて接続し、邪魔にならないようにまとめておきます。
- 2 コンピューターの内部に工具や余った部品が残っていないか確認し ます。
- コンピューターカバー下部のタブを、コンピューターの縁にあるス ロットに合わせます。
- コンピューターカバーを押さえ、コンピューターの前面に向かってス ライドさせます。
- コンピューターカバーをシャーシに固定するネジを取り付けます。
- コンピューターを縦向きに置きます。
- 11 [ページの「コンピューター内部の作業を終えた後に」の](#page-10-1)手順に従っ てください。

# <span id="page-18-0"></span>ファンエアフローカバー

警告:コンピューター内部の作業を始める前に、お使いのコンピューター に付属しているガイドの、安全にお使いいただくための注意事項を読んで、 9 [ページの「作業を開始する前に」](#page-8-3)の手順を実行してください。安全にお 使いいただくためのベストプラクティスの追加情報に関しては、規制順守 ホームページ dell.com/regulatory\_compliance をご覧ください。

## <span id="page-18-2"></span><span id="page-18-1"></span>ファンエアフローカバーの取り外し

#### 事前作業

1 コンピューターカバーを取り外します。17 [ページの「コンピューター](#page-16-2) [カバーの取り外し」](#page-16-2)を参照してください。

#### 手順

1 ファンエアフローカバーを押さえて、持ち上げながら、ファンエアフ ローカバーをプロセッサーファンとヒートシンクアセンブリに固定 しているタブを解除します。

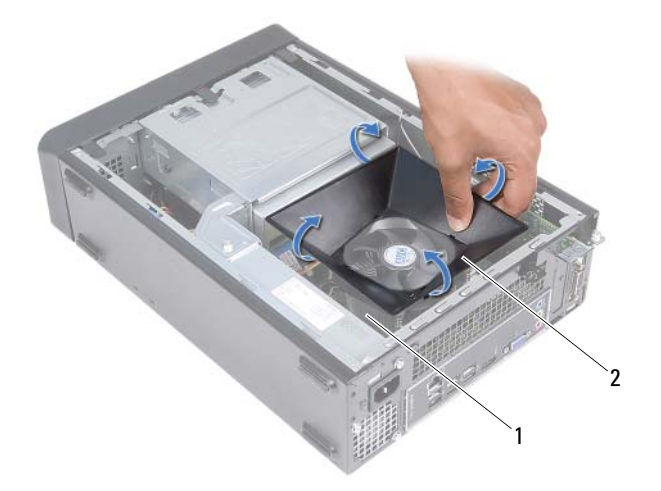

- 1 プロセッサーファンおよびヒートシ 2 ファンエアフローカバー ンクアセンブリ
- <span id="page-19-1"></span>2 ファンエアフローカバーを取り外して、安全な場所に置いておきます。

### <span id="page-19-0"></span>ファンエアフローカバーの取り付け

#### 手順

- 1 ファンエアフローカバーをプロセッサーファンとヒートシンクアセ ンブリの上に設置します。
- 2 ファンエアフローカバーのタブがカチッと所定の位置に収まるまで、 ゆっくりとファンエアフローカバーを押さえます。

#### 作業を終えた後に

- 1 コンピューターカバーを取り付けます。18 [ページの「コンピューター](#page-17-1) [カバーの取り付け」](#page-17-1)を参照してください。
- 2 11 [ページの「コンピューター内部の作業を終えた後に」の](#page-10-1)手順に従っ てください。
- 20 ファンエアフローカバー

## <span id="page-20-0"></span>メモリモジュール

警告:コンピューター内部の作業を始める前に、お使いのコンピューター に付属しているガイドの、安全にお使いいただくための注意事項を読んで、 9 [ページの「作業を開始する前に」](#page-8-3)の手順を実行してください。安全にお 使いいただくためのベストプラクティスの追加情報に関しては、規制順守 ホームページ dell.com/regulatory\_compliance をご覧ください。

## <span id="page-20-1"></span>メモリモジュールの取り外し

#### 作業を開始する前に

- 1 コンピューターカバーを取り外します。17 [ページの「コンピューター](#page-16-2) [カバーの取り外し」](#page-16-2)を参照してください。
- 2 ファンエアフローカバーを取り外します。19 [ページの「ファンエア](#page-18-2) [フローカバーの取り外し」](#page-18-2)を参照してください。

#### 手順

#### 警告:通常の操作でも、メモリモジュールは非常に高温になる可能性があ ります。十分温度が下がるのを待って、メモリモジュールに触ってください。

- 1 システム基板上のメモリモジュールの位置を確認します。15 [ページ](#page-14-1) [の「システム基板のコンポーネント」](#page-14-1)を参照してください。
- 2 メモリモジュールコネクターの両端にある固定クリップを押し開き ます。
- 3 メモリモジュールをつかんで、引き上げます。 メモリモジュールが取り外しにくい場合は、メモリモジュールを前後 にゆっくり動かして緩め、コネクターから取り外します。

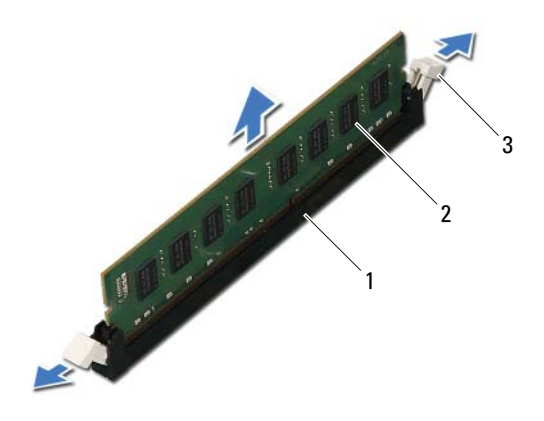

1 メモリモジュールコネクター 2 メモリモジュール

3 固定クリップ (2)

### <span id="page-22-0"></span>メモリモジュールの取り付け

- 注意:メモリモジュールが正しく取り付けられていないと、コンピュー ターが起動しなくなる場合があります。
- 注意:メモリのアップグレード中にコンピューターから元のメモリモ ジュールを取り外した場合、新しく装着するモジュールをデルからお買い 上げになったとしても、元のメモリモジュールと新しいメモリモジュール は個別に保管してください。できるだけ、新しいメモリモジュールと元の メモリモジュールをペアにしないでください。ペアにすると、コンピュー ターが正しく起動しないことがあります。

#### 手順

- 1 メモリモジュールコネクターの両端にある固定クリップを押し開き ます。
- 2 メモリモジュール下部の切り込みを、メモリモジュールコネクターの タブに合わせます。

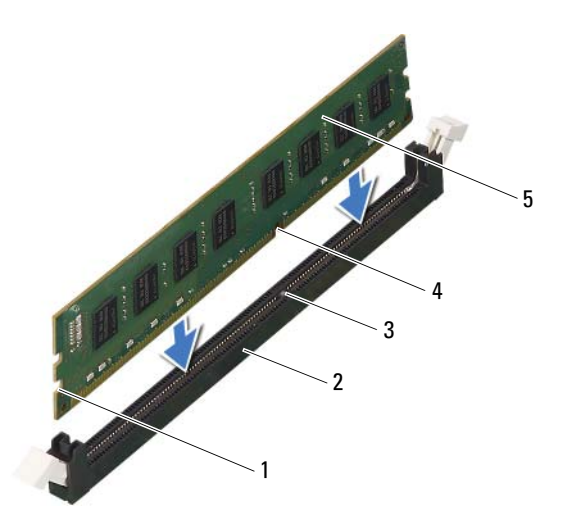

- 1 切り欠き (2) 2 メモリモジュールコネクター
- 
- 3 タブ 4 切り込み
- 5 メモリモジュール

#### 注意:メモリモジュールの損傷を防ぐため、メモリモジュールの両端に均 等に力を入れて、コネクターにまっすぐ差し込むようにしてください。

3 メモリモジュールを、カチッと所定の位置に収まるまでコネクターに しっかりと押し込みます。

メモリモジュールが適切に挿入されると、固定クリップはメモリモ ジュール両端の切り欠きにカチッと収まります。

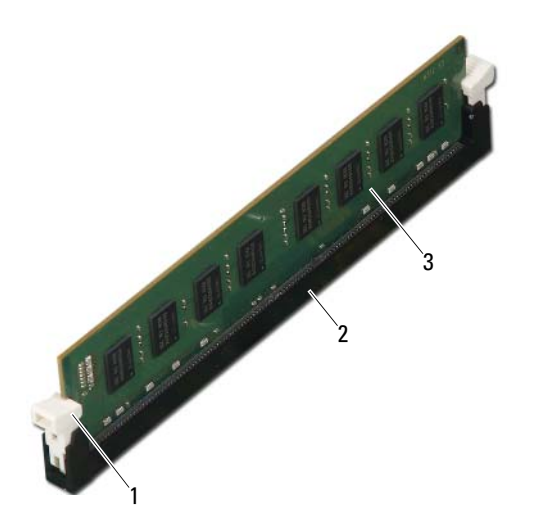

- 1 固定クリップ(固定された状態) 2 メモリモジュールコネクター
- 3 メモリモジュール

#### 作業を終えた後に

- 1 ファンエアフローカバーを取り付けます。20 [ページの「ファンエア](#page-19-1) [フローカバーの取り付け」](#page-19-1)を参照してください。
- 2 コンピューターカバーを取り付けます。18 [ページの「コンピューター](#page-17-1) [カバーの取り付け」](#page-17-1)を参照してください。
- 3 11 [ページの「コンピューター内部の作業を終えた後に」の](#page-10-1)手順に従っ てください。
- 4 コンピューターとデバイスをコンセントに接続して、電源を入れます。 メモリ容量が変更されたことを示すメッセージが表示されたら、 <F1> を押して続行します。

コンピューターにログオンします。メモリが正しく取り付けられて いることを確認するために、スタート → コントロールパネル → シ ステムをクリックします。表示されているメモリ (RAM) の容量を 確認します。

#### メモリモジュール

## <span id="page-26-0"></span>PCI-Express カード

警告:コンピューター内部の作業を始める前に、お使いのコンピューター に付属しているガイドの、安全にお使いいただくための注意事項を読んで、 9 [ページの「作業を開始する前に」](#page-8-3)の手順を実行してください。安全にお 使いいただくためのベストプラクティスの追加情報に関しては、規制順守 ホームページ dell.com/regulatory\_compliance をご覧ください。

## <span id="page-26-1"></span>PCI-Express カードの取り外し

#### 作業を開始する前に

- 1 コンピューターカバーを取り外します。17 [ページの「コンピューター](#page-16-2) [カバーの取り外し」](#page-16-2)を参照してください。
- 2 ファンエアフローカバーを取り外します。19 [ページの「ファンエア](#page-18-2) [フローカバーの取り外し」](#page-18-2)を参照してください。

#### 手順

- 1 必要に応じて、カードに接続されているケーブルをすべて外します。
- 2 カードをシャーシに固定しているネジを取り外します。

**PCI-Express x1 カード** — カードの上端の角をつかんで、コネクター からゆっくり引き抜きます。

PCI-Express x16 カード - カードクリップタブを押し、カード上部 の両端をつかんでから、コネクターから引き抜きます。

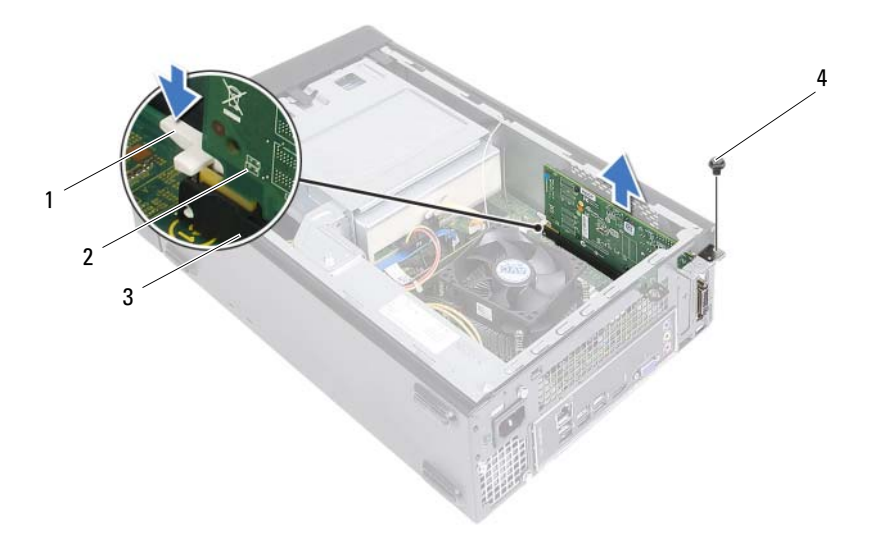

- 1 カードクリップタブ 2 PCI-Express x16 カード
- 3 PCI-Express x16 カードコネクター 4 ネジ
- 3 カードを取り外したままにする場合、空のカードスロット開口部に フィラーブラケットを取り付けます。
- **シンモ: コンピューターの FCC 認証を満たすため、フィラーブラケットを空** のカードスロット開口部に取り付ける必要があります。また、フィラーブラ ケットを装着すると、コンピューターをほこりやゴミから保護できます。

## <span id="page-28-0"></span>PCI-Express カードの取り付け

#### 手順

- 1 カードを取り付ける準備をします。 カードの設定、内部の接続、またはお使いのコンピューターに合わせ たカードのカスタマイズについては、カードに付属しているマニュア ルを参照してください。
- 2 PCI-Express カードを取り付けます:

PCI-Express x1 カード — PCI-Express カードをシステム基板のコネ クターに設置し、しっかり押し込みます。PCI-Express カードがコネ クターに完全に装着されているか確認します。

PCI-Express x16 カード — カードクリップタブを押して、システム 基板のコネクターに PCI-Express カードを設置し、しっかりと押し込 みます。PCI-Express カードがコネクターに完全に装着されているか 確認します。

- 3 必要なケーブルをカードに接続します。 ケーブルの接続については、カードの付属マニュアルを参照してく ださい。
- 注意:カードケーブルは、カードの上や後ろを通して配線しないでくださ い。ケーブルをカードの上を通して配線すると、コンピューターカバーが 正しく閉まらなくなったり、装置に損傷を与える恐れがあります。

#### 作業を終えた後に

- 1 ファンエアフローカバーを取り付けます。20 [ページの「ファンエア](#page-19-1) [フローカバーの取り付け」](#page-19-1)を参照してください。
- 2 コンピューターカバーを取り付けます。18 [ページの「コンピューター](#page-17-1) [カバーの取り付け」](#page-17-1)を参照してください。
- 3 11 [ページの「コンピューター内部の作業を終えた後に」の](#page-10-1)手順に従っ てください。
- 4 インストールを完了するには、30 ページの「[PCI-Express](#page-29-0) カードを取 [り外した後、または取り付けた後のコンピューターの設定」](#page-29-0)を参照し てください。

## <span id="page-29-0"></span>PCI-Express カードを取り外した後、または 取り付けた後のコンピューターの設定

■ メモ:外部コネクターの位置については、クイックスタートガイドを参照 してください。お使いのカードのドライバーおよびソフトウェアのインス トールに関する情報は、カードに同梱の説明書を参照してください。

#### 取り付ける場合 みんじょう 取り外す場合

サウンドカ ード

ネットワー クカード

- ティを起動します。79 [ペー](#page-78-3)  [ジの「セットアップユー](#page-78-3) [ティリティ」](#page-78-3)を参照してく ださい。
- 2 Onboard Audio Controller (オンボードオーディオコ ントローラー)に移動し、 設定を Disabled (無効)に 変更します。
- 3 外付けオーディオデバイ スをサウンドカードのコ ネクターに接続します。
- 1 セットアップユーティリ ティを起動します。79 [ペー](#page-78-3)  [ジの「セットアップユー](#page-78-3) ティリティ | を参照してく ださい。
- 2 Onboard LAN Controller (オ ンボード LAN コントロー ラー) に移動し、設定を Disabled (無効)に変更し ます。
- 3 ネットワークケーブルを ネットワークカードのコネ クターに接続します。

- 1 セットアップユーティリ 1 セットアップユーティリ ティを起動します。79 [ページ](#page-78-3) [の「セットアップユーティリ](#page-78-3) [ティ」](#page-78-3)を参照してください。
	- 2 Onboard Audio Controller (オ ンボードオーディオコント ローラー)に移動し、設定 を Enabled (有効) に変更し ます。
	- 3 外付けオーディオデバイスを コンピューターの背面パネル コネクターに接続します。
	- 1 セットアップユーティリ ティを起動します。79 [ページ](#page-78-3) [の「セットアップユーティリ](#page-78-3) [ティ」](#page-78-3)を参照してください。
	- 2 Onboard LAN Controller(オン ボード LAN コントローラー) に移動し、設定を Enabled (有効)に変更します。
	- 3 ネットワークケーブルを内 蔵ネットワークコネクター に接続します。

## <span id="page-30-0"></span>ミニカード

- 警告:コンピューター内部の作業を始める前に、お使いのコンピューター に付属しているガイドの、安全にお使いいただくための注意事項を読んで、 9 [ページの「作業を開始する前に」](#page-8-3)の手順を実行してください。安全にお 使いいただくためのベストプラクティスの追加情報に関しては、規制順守 ホームページ dell.com/regulatory\_compliance をご覧ください。
- 注意:ミニカードをコンピューターに取り付けない場合は、保護用静電気 防止パッケージに保管してください。お使いのコンピューターに付属して いる安全にお使いいただくための注意事項にある、「静電気障害への対応」を 参照してください。

■ メモ:デルでは、デル製以外のミニカードに対する互換性の保証または サポートの提供は行っておりません。

コンピューターとワイヤレスミニカードを同時に注文された場合、カー ドは既に取り付けられた状態となっています。

コンピューターはワイヤレス LAN (WLAN) 用のハーフサイズミニカー ドコネクターを 1 つサポートしています。

## <span id="page-30-1"></span>ミニカードの取り外し

#### 作業を開始する前に

- 1 コンピューターカバーを取り外します。17 [ページの「コンピューター](#page-16-2) [カバーの取り外し」](#page-16-2)を参照してください。
- 2 ファンエアフローカバーを取り外します。19 [ページの「ファンエア](#page-18-2) [フローカバーの取り外し」](#page-18-2)を参照してください。

#### 手順

アンテナケーブルをミニカードから外します。

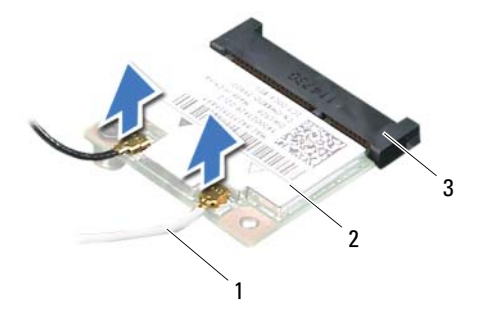

- 1 アンテナケーブル (2) 2 ミニカード
- システム基板コネクター
- 2 ミニカードをシステム基板コネクターに固定しているネジを外します。

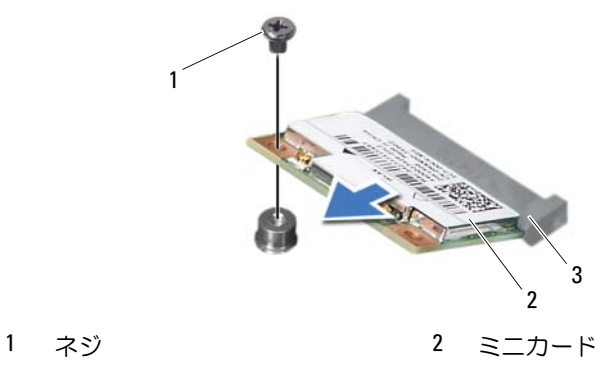

- システム基板コネクター
- 32 | ミニカード
- 3 システム基板コネクターからミニカードを持ち上げて外します。
- 注意:ミニカードをコンピューターに取り付けない場合は、保護用静電気 防止パッケージに保管してください。お使いのコンピューターに付属して いる安全にお使いいただくための注意事項にある、「静電気障害への対応」を 参照してください。

### <span id="page-32-0"></span>ミニカードの取り付け

- 注意:コネクターは正しく挿入できるよう設計されています。力を入れす ぎると、コネクターが損傷する場合があります。
- 注意:ミニカードの損傷を避けるため、ミニカードの下にはケーブルがな いことを確認してください。

#### 手順

- 1 ミニカードの切り込みをシステム基板コネクターのタブの位置に合 わせます。
- 2 ミニカードを45度の角度でシステム基板コネクターに差し込みます。
- 3 ミニカードのもう一方の端をシステム基板のスロット内に押し下 げ、ミニカードをシステム基板コネクターに固定するネジを取り付 けます。
- 4 インストールしたミニカードに、適切なアンテナケーブルを接続し ます。ミニカードのラベルには2つの三角形(黒と白)が表示され ています。
	- 黒のケーブルは黒の三角形のコネクターに接続します。
	- 白のケーブルは白の三角形のコネクターに接続します。

#### 作業を終えた後に

- 1 ファンエアフローカバーを取り付けます。20 [ページの「ファンエア](#page-19-1) [フローカバーの取り付け」](#page-19-1)を参照してください。
- 2 コンピューターカバーを取り付けます。18 [ページの「コンピューター](#page-17-1) [カバーの取り付け」](#page-17-1)を参照してください。
- 3 11 [ページの「コンピューター内部の作業を終えた後に」の](#page-10-1)手順に従っ てください。

### 34 | ミニカード

## <span id="page-34-0"></span>前面ベゼル

警告:コンピューター内部の作業を始める前に、お使いのコンピューター に付属しているガイドの、安全にお使いいただくための注意事項を読んで、 9 [ページの「作業を開始する前に」](#page-8-3)の手順を実行してください。安全にお 使いいただくためのベストプラクティスの追加情報に関しては、規制順守 ホームページ dell.com/regulatory\_compliance をご覧ください。

### <span id="page-34-1"></span>前面ベゼルの取り外し

#### 作業を開始する前に

1 コンピューターカバーを取り外します。17 [ページの「コンピューター](#page-16-2) [カバーの取り外し」](#page-16-2)を参照してください。

#### 手順

- 1 コンピューターを縦向きに置きます。
- 2 前面ベゼルタブを一度に 1 つずつ、前面パネルから外側に動かして、 順番に外します。
- 3 前面ベゼルを回転させてコンピューターの前面から離し、前面ベゼル クランプを前面パネルスロットから外します。

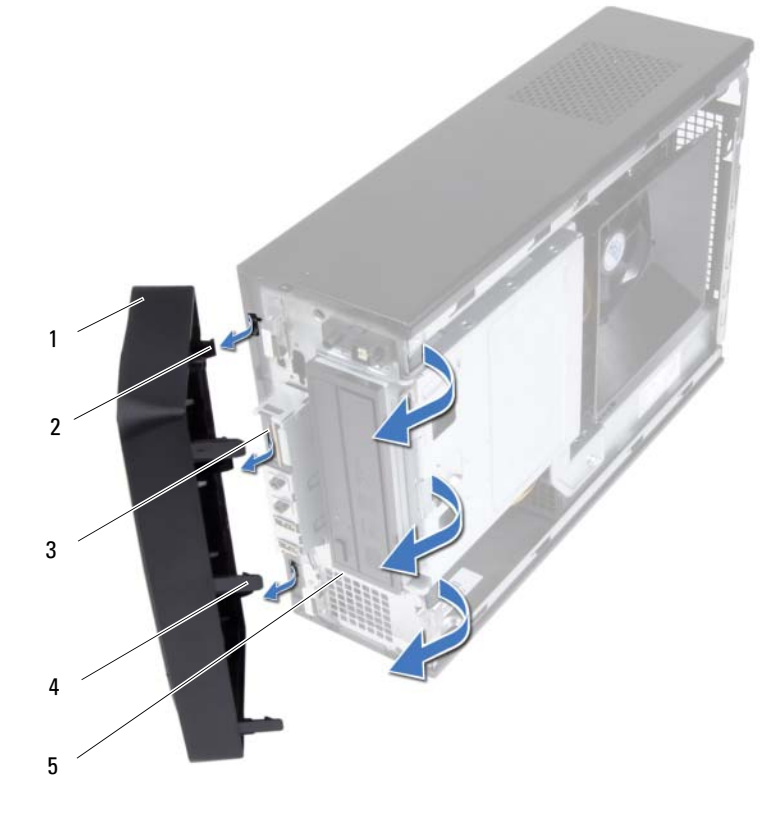

- 
- 3 前面ベゼルスロット (3) 4 前面ベゼルタブ (3)
- 1 前面ベゼル 2 前面ベゼルクランプ (3)
	-

- 5 前面パネル
- 4 前面ベゼルを安全な場所に置いておきます。
# <span id="page-36-0"></span>前面ベゼルの取り付け

#### 手順

- 1 前面ベゼルクランプの位置を合わせ、前面パネルスロットに差し込み ます。
- 2 前面ベゼルタブがカチッと所定の位置に収まるまで、コンピューター に向かって前面ベゼルを回します。

- 1 コンピューターカバーを取り付けます。18 [ページの「コンピューター](#page-17-0) [カバーの取り付け」](#page-17-0)を参照してください。
- 2 11 [ページの「コンピューター内部の作業を終えた後に」の](#page-10-0)手順に従っ てください。

# 10

# ドライブケージ

警告:コンピューター内部の作業を始める前に、お使いのコンピューター - - - -<br>に付属しているガイドの、 安全にお使いいただくための注意事項を読んで、 9 [ページの「作業を開始する前に」](#page-8-0)の手順を実行してください。安全にお 使いいただくためのベストプラクティスの追加情報に関しては、規制順守 ホームページ dell.com/regulatory\_compliance をご覧ください。

# <span id="page-38-0"></span>ドライブケージの取り外し

- 1 コンピューターカバーを取り外します。17 [ページの「コンピューター](#page-16-0) [カバーの取り外し」](#page-16-0)を参照してください。
- 2 ファンエアフローカバーを取り外します。19 [ページの「ファンエア](#page-18-0) [フローカバーの取り外し」](#page-18-0)を参照してください。
- 3 前面ベゼルを取り外します。35 [ページの「前面ベゼルの取り外し」](#page-34-0)を 参照してください。

- 電源ケーブルとデータケーブルをハードドライブのコネクターから 外します。
- 電源ケーブルとデータケーブルをオプティカルドライブのコネク ターから外します。
- ドライブケージをシャーシに固定しているネジを外します。
- ドライブケージをシャーシから持ち上げて外します。

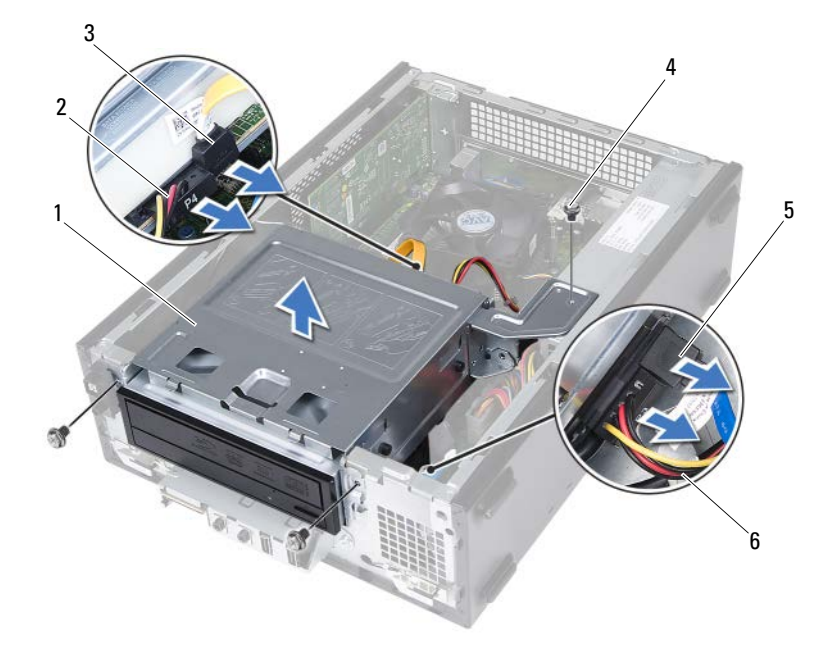

- 
- 1 ドライブケージ 2 オプティカルドライブ電源ケー ブル
- オプティカルドライブデータ 4 ネジ (3) ケーブル
- ハードドライブデータケーブル 6 ハードドライブ電源ケーブル

## <span id="page-40-0"></span>ドライブケージの取り付け

#### 手順

- 1 ゆっくりとドライブケージをシャーシにスライドさせます。
- 2 ドライブケージをシャーシに固定するネジを取り付けます。
- 3 電源ケーブルとデータケーブルをオプティカルドライブのコネク ターに接続します。
- 4 電源ケーブルとデータケーブルをハードドライブのコネクターに接 続します。

- 1 前面ベゼルを取り付けます。37 [ページの「前面ベゼルの取り付け」](#page-36-0)を 参照してください。
- 2 ファンエアフローカバーを取り付けます。20 [ページの「ファンエア](#page-19-0) [フローカバーの取り付け」](#page-19-0)を参照してください。
- 3 コンピューターカバーを取り付けます。18 [ページの「コンピューター](#page-17-0) [カバーの取り付け」](#page-17-0)を参照してください。
- 4 11 [ページの「コンピューター内部の作業を終えた後に」の](#page-10-0)手順に従っ てください。

#### ドライブケージ

# オプティカルドライブ

警告:コンピューター内部の作業を始める前に、お使いのコンピューター に付属しているガイドの、安全にお使いいただくための注意事項を読んで、 9 [ページの「作業を開始する前に」](#page-8-0)の手順を実行してください。安全にお 使いいただくためのベストプラクティスの追加情報に関しては、規制順守 ホームページ dell.com/regulatory\_compliance をご覧ください。

# オプティカルドライブの取り外し

- 1 コンピューターカバーを取り外します。17 [ページの「コンピューター](#page-16-0) [カバーの取り外し」](#page-16-0)を参照してください。
- 2 ファンエアフローカバーを取り外します。19 [ページの「ファンエア](#page-18-0) [フローカバーの取り外し」](#page-18-0)を参照してください。
- 3 前面ベゼルを取り外します。35 [ページの「前面ベゼルの取り外し」](#page-34-0)を 参照してください。
- 4 ドライブケージを取り外します。39 [ページの「ドライブケージの取](#page-38-0) [り外し」](#page-38-0)を参照してください。

- 1 オプティカルドライブをドライブケージに固定しているネジを外し ます。
- 2 オプティカルドライブをスライドさせながら、ドライブケージから取 り出します。

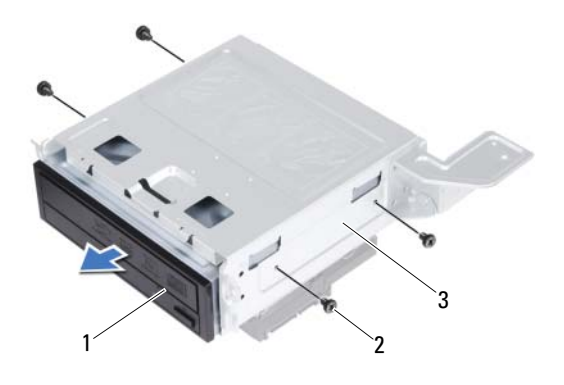

- 1 オプティカルドライブ 2 ネジ (4)
- 3 ドライブケージ
- 3 オプティカルドライブを安全な場所に置いておきます。

# オプティカルドライブの取り付け

#### 手順

- 1 オプティカルドライブをドライブケージに差し込みます。
- 2 オプティカルドライブのネジ穴とドライブケージのネジ穴の位置を 合わせます。
- 3 オプティカルドライブをドライブケージに固定するネジを取り付け ます。

- 1 ドライブケージを取り付けます。41 [ページの「ドライブケージの取](#page-40-0) [り付け」](#page-40-0)を参照してください。
- 2 前面ベゼルを取り付けます。37 [ページの「前面ベゼルの取り付け」](#page-36-0)を 参照してください。
- 3 ファンエアフローカバーを取り付けます。20 [ページの「ファンエア](#page-19-0) [フローカバーの取り付け」](#page-19-0)を参照してください。
- 4 コンピューターカバーを取り付けます。18 [ページの「コンピューター](#page-17-0) [カバーの取り付け」](#page-17-0)を参照してください。
- 5 11 [ページの「コンピューター内部の作業を終えた後に」の](#page-10-0)手順に従っ てください。

#### 46 | オプティカルドライブ

# ハードドライブ

- 警告:コンピューター内部の作業を始める前に、お使いのコンピューター に付属しているガイドの、安全にお使いいただくための注意事項を読んで、 9 [ページの「作業を開始する前に」](#page-8-0)の手順を実行してください。安全にお 使いいただくためのベストプラクティスの追加情報に関しては、規制順守 ホームページ dell.com/regulatory\_compliance をご覧ください。
- 警告:ハードドライブが高温の状態でドライブをコンピューターから取り 外す場合、ハードドライブの金属製ハウジングには触れないでください。
- 注意:データの損失を防ぐため、コンピュータの電源が入っている状態、 またはスリープ状態のときにハードドライブを取り外さないでください。
- 注意:ハードドライブは大変壊れやすい部品です。ハードドライブの取り 扱いには注意してください。

## ハードドライブの取り外し

- 1 コンピューターカバーを取り外します。17 [ページの「コンピューター](#page-16-0) [カバーの取り外し」](#page-16-0)を参照してください。
- 2 ファンエアフローカバーを取り外します。19 [ページの「ファンエア](#page-18-0) [フローカバーの取り外し」](#page-18-0)を参照してください。
- 3 前面ベゼルを取り外します。35 [ページの「前面ベゼルの取り外し」](#page-34-0)を 参照してください。
- 4 ドライブケージを取り外します。39 [ページの「ドライブケージの取](#page-38-0) [り外し」](#page-38-0)を参照してください。

- ハードドライブをドライブケージに固定しているネジを外します。
- ハードドライブをスライドさせながら、ドライブケージから取り出し ます。

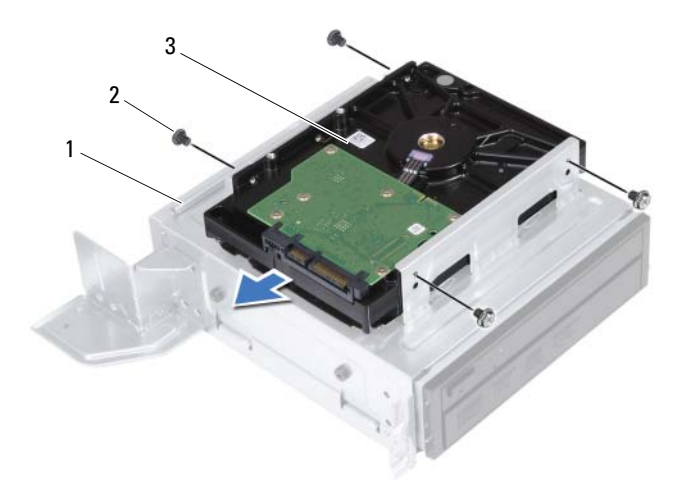

- 1 ドライブケージ 2 ネジ (4)
- ハードドライブ
- ハードドライブを安全な場所に置いておきます。

## ハードドライブの取り付け

#### 手順

- 1 ハードドライブをドライブケージに差し込みます。
- 2 ハードドライブのネジ穴とドライブケージのネジ穴の位置を合わせ ます。
- 3 ハードドライブをドライブケージに固定するネジを取り付けます。

- 1 ドライブケージを取り付けます。41 [ページの「ドライブケージの取](#page-40-0) [り付け」](#page-40-0)を参照してください。
- 2 前面ベゼルを取り付けます。37 [ページの「前面ベゼルの取り付け」](#page-36-0)を 参照してください。
- 3 ファンエアフローカバーを取り付けます。20 [ページの「ファンエア](#page-19-0) [フローカバーの取り付け」](#page-19-0)を参照してください。
- 4 コンピューターカバーを取り付けます。18 [ページの「コンピューター](#page-17-0) [カバーの取り付け」](#page-17-0)を参照してください。
- 5 11 [ページの「コンピューター内部の作業を終えた後に」の](#page-10-0)手順に従っ てください。

#### 50 | ハードドライブ

# 前面 I/O パネル

警告:コンピューター内部の作業を始める前に、お使いのコンピューター に付属しているガイドの、安全にお使いいただくための注意事項を読んで、 9 [ページの「作業を開始する前に」](#page-8-0)の手順を実行してください。安全にお 使いいただくためのベストプラクティスの追加情報に関しては、規制順守 ホームページ dell.com/regulatory\_compliance をご覧ください。

## 前面 I/O パネルの取り外し

#### 作業を開始する前に

- 1 コンピューターカバーを取り外します。17 [ページの「コンピューター](#page-16-0) [カバーの取り外し」](#page-16-0)を参照してください。
- 2 ファンエアフローカバーを取り外します。19 [ページの「ファンエア](#page-18-0) [フローカバーの取り外し」](#page-18-0)を参照してください。
- 3 前面ベゼルを取り外します。35 [ページの「前面ベゼルの取り外し」](#page-34-0)を 参照してください。
- 4 ドライブケージを取り外します。39 [ページの「ドライブケージの取](#page-38-0) [り外し」](#page-38-0)を参照してください。
- 5 必要に応じて、PCI-Express x16 カードを取り外します。27 [ページの](#page-26-0) 「PCI-Express [カードの取り外し」](#page-26-0)を参照してください。

#### 手順

- 1 前面 I/O パネルケーブルをシステム基板コネクター(USBF1、USBF2、 および AUDF1)から取り外します。15 [ページの「システム基板のコ](#page-14-0) [ンポーネント」](#page-14-0)を参照してください。
	- **ダ メモ: 前面 I/O パネルを取り付けた後で、これらのケーブルを正しく** 元どおりに配線できるように、配線経路をすべてメモしておいてくだ さい。
- シャーシの配線ガイドから I/O パネルケーブルを取り外します。
- 前面 I/O パネルを前面パネルに固定しているネジを外します。
- 前面 I/O パネルを側面に向かってスライドさせ、前面パネルからクラ **。こ**<br>ンプを解除し、引き出しながらコンピューターから取り外します。

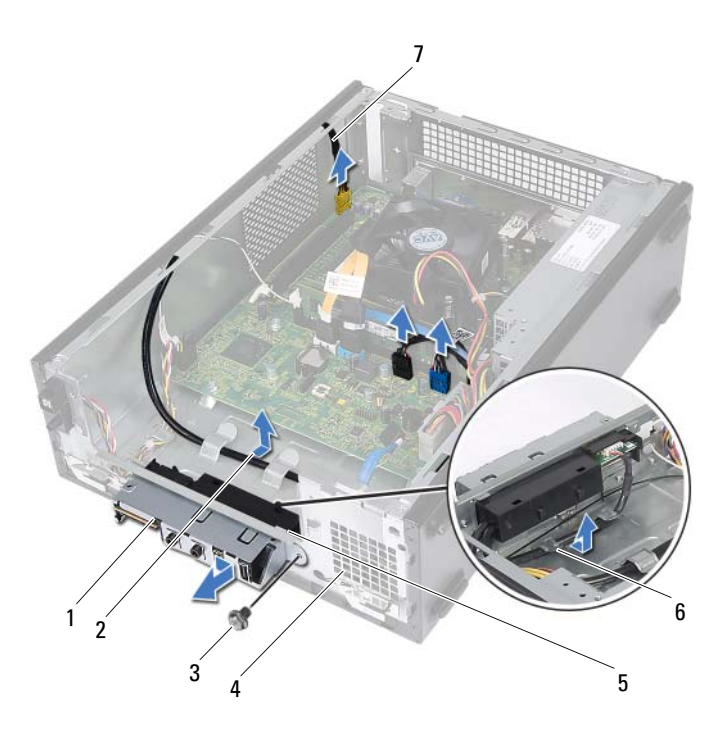

- 1 前面 I/O パネル 2 ケーブルの配線
- 
- 5 前面 I/O パネルクランプ (4) 6 配線ガイド
- 前面 I/O パネルケーブル (3)
- 
- 3 ネジ インコン イン 前面パネル
	-

# 前面 I/O パネルの取り付け

#### 手順

- 1 I/O パネルクランプを前面パネルのスロットに差し込みます。
- 2 前面 I/O パネルを側面に向かってスライドさせます。前面 I/O パネル のネジ穴と前面パネルのネジ穴の位置を合わせます。
- 3 前面 I/O パネルを前面パネルに固定するネジを締めます。
- 4 シャーシの配線ガイドを通して I/O パネルケーブルを取り付けます。
- 5 前面 I/O パネルケーブルをシステム基板コネクター(USBF1、USBF2、 および AUDF1)に接続します。15 [ページの「システム基板のコン](#page-14-0) [ポーネント」](#page-14-0)を参照してください。

- 1 必要に応じて、PCI-Express x16 カードを取り付けます。29 [ページの](#page-28-0) 「PCI-Express [カードの取り付け」](#page-28-0)を参照してください。
- 2 ドライブケージを取り付けます。41 [ページの「ドライブケージの取](#page-40-0) [り付け」](#page-40-0)を参照してください。
- 3 前面ベゼルを取り付けます。37 [ページの「前面ベゼルの取り付け」](#page-36-0)を 参照してください。
- 4 ファンエアフローカバーを取り付けます。20 [ページの「ファンエア](#page-19-0) [フローカバーの取り付け」](#page-19-0)を参照してください。
- 5 コンピューターカバーを取り付けます。18 [ページの「コンピューター](#page-17-0) [カバーの取り付け」](#page-17-0)を参照してください。
- 6 11 [ページの「コンピューター内部の作業を終えた後に」の](#page-10-0)手順に従っ てください。

54 | 前面 I/O パネル

# 14

# 電源ボタンモジュール

警告:コンピューター内部の作業を始める前に、お使いのコンピューター に付属しているガイドの、安全にお使いいただくための注意事項を読んで、 9 [ページの「作業を開始する前に」](#page-8-0)の手順を実行してください。安全にお 使いいただくためのベストプラクティスの追加情報に関しては、規制順守 ホームページ dell.com/regulatory\_compliance をご覧ください。

## 電源ボタンモジュールの取り外し

- 1 コンピューターカバーを取り外します。17 [ページの「コンピューター](#page-16-0) [カバーの取り外し」](#page-16-0)を参照してください。
- 2 ファンエアフローカバーを取り外します。19 [ページの「ファンエア](#page-18-0) [フローカバーの取り外し」](#page-18-0)を参照してください。
- 3 前面ベゼルを取り外します。35 [ページの「前面ベゼルの取り外し」](#page-34-0)を 参照してください。
- 4 ドライブケージを取り外します。39 [ページの「ドライブケージの取](#page-38-0) [り外し」](#page-38-0)を参照してください。

- 1 システム基板コネクター (LEDH1) から電源ボタンモジュールケーブ ルを外します。15 [ページの「システム基板のコンポーネント」](#page-14-0)を参照 してください。
- 2 電源ボタンモジュールケーブルをシャーシの配線ガイドから外します。
- 3 電源ボタンモジュールタブを押して、前面パネルから電源ボタンモ ジュールを外します。
- 4 電源ボタンモジュールとケーブルをスライドさせて、前面パネルのス ロットから取り出します。
- 5 電源ボタンモジュールを安全な場所に保管しておきます。

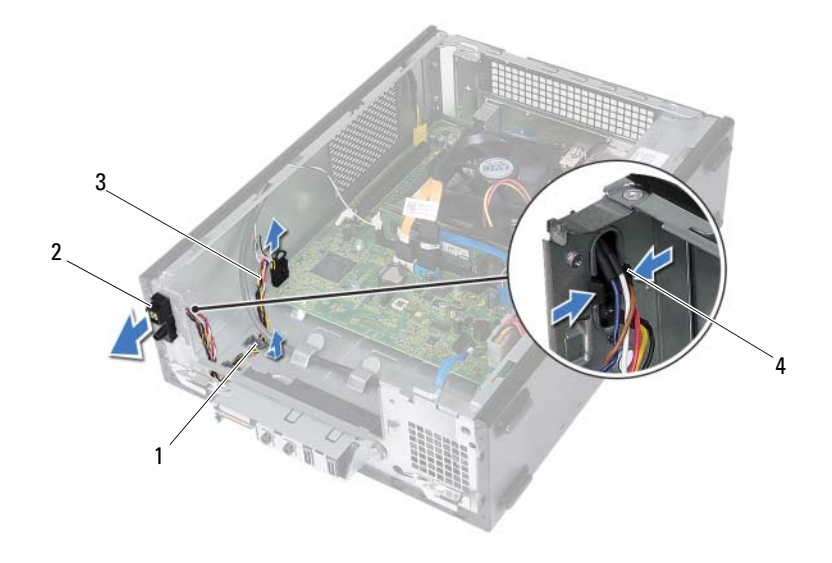

- 1 配線ガイド 2 電源ボタンモジュール
- 3 電源ボタンモジュールケーブル 4 タブ (2)

### 電源ボタンモジュールの取り付け

#### 手順

- 1 電源ボタンモジュールケーブルを前面パネルのスロットに差し込み ます。
- 2 電源ボタンモジュールタブを前面パネルのスロットに合わせ、押し込 みます。
- 3 電源ボタンモジュールケーブルをシャーシの配線ガイドに沿って配 線します。
- 4 電源ボタンモジュールケーブルをシステム基板コネクター (LEDH1) に 接続します。15 [ページの「システム基板のコンポーネント」](#page-14-0)を参照し てください。

- 1 ドライブケージを取り付けます。41 [ページの「ドライブケージの取](#page-40-0) [り付け」](#page-40-0)を参照してください。
- 2 前面ベゼルを取り付けます。37 [ページの「前面ベゼルの取り付け」](#page-36-0)を 参照してください。
- 3 ファンエアフローカバーを取り付けます。20 [ページの「ファンエア](#page-19-0) [フローカバーの取り付け」](#page-19-0)を参照してください。
- 4 コンピューターカバーを取り付けます。18 [ページの「コンピューター](#page-17-0) [カバーの取り付け」](#page-17-0)を参照してください。
- 5 11 [ページの「コンピューター内部の作業を終えた後に」の](#page-10-0)手順に従っ てください。

#### 58 | 電源ボタンモジュール

# 電源ユニット

警告:コンピューター内部の作業を始める前に、お使いのコンピューター に付属しているガイドの、安全にお使いいただくための注意事項を読んで、 9 [ページの「作業を開始する前に」](#page-8-0)の手順を実行してください。安全にお 使いいただくためのベストプラクティスの追加情報に関しては、規制順守 ホームページ dell.com/regulatory\_compliance をご覧ください。

### 電源ユニットの取り外し

- 1 コンピューターカバーを取り外します。17 [ページの「コンピューター](#page-16-0) [カバーの取り外し」](#page-16-0)を参照してください。
- 2 ファンエアフローカバーを取り外します。19 [ページの「ファンエア](#page-18-0) [フローカバーの取り外し」](#page-18-0)を参照してください。
- 3 ドライブケージを取り外します。39 [ページの「ドライブケージの取](#page-38-0) [り外し」](#page-38-0)を参照してください。
- 4 メモリモジュールを取り外します。21 [ページの「メモリモジュール](#page-20-0) [の取り外し」を](#page-20-0)参照してください。電源ユニットを取り付けた後、元 どおりに戻せるように、各 DIMM スロットから取り外したメモリモ ジュールを書き留めておきます。
- 5 必要に応じて、ミニカードを取り外します。31 [ページの「ミニカー](#page-30-0) [ドの取り外し」](#page-30-0)を参照してください。
- 6 必要に応じて、PCI-Express カードを取り外します。27 [ページの「](#page-26-0)PCI-Express [カードの取り外し」](#page-26-0)を参照してください。
- 7 プロセッサーファンおよびヒートシンクアセンブリを取り外します。 63 [ページの「プロセッサーファンおよびヒートシンクアセンブリの](#page-62-0) [取り外し」](#page-62-0)を参照してください。
- 8 プロセッサーを取り外します。67 [ページの「プロセッサーの取り外](#page-66-0) [し」](#page-66-0)を参照してください。
- 9 システム基板を取り外します。75 [ページの「システム基板の取り外](#page-74-0) [し」](#page-74-0)を参照してください。

- 電源ユニットをシャーシに固定しているネジを外します。
- 2 電源ユニットをスライドさせてシャーシから取り外します。

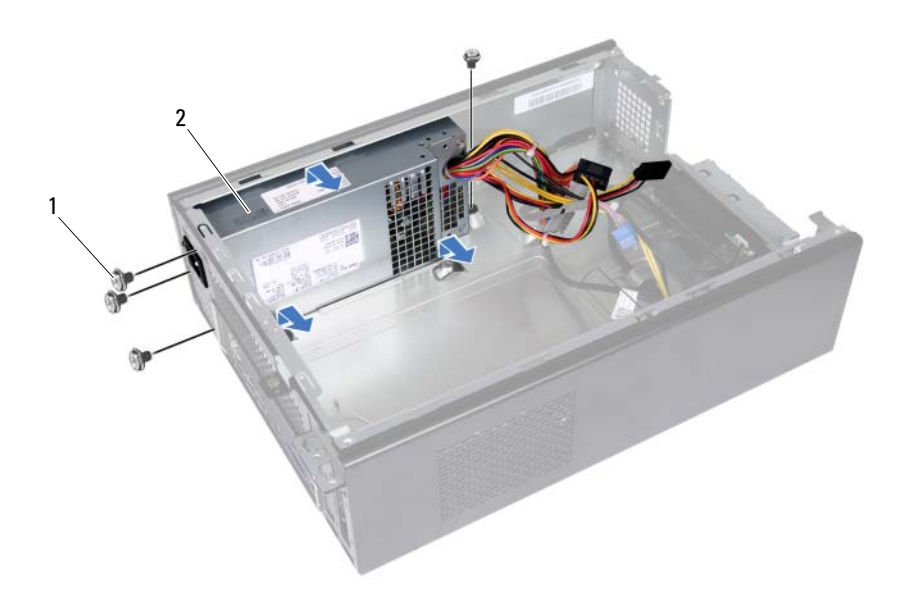

ネジ (4) 2 電源ユニット

## 電源ユニットの取り付け

#### 手順

- 1 電源ユニットをシャーシの背面に向かってスライドさせます。
- 2 電源ユニットのネジ穴をシャーシのネジ穴の位置を合わせます。
- 3 電源ユニットをシャーシに固定するネジを取り付けます。

- 1 システム基板を取り付けます。77 [ページの「システム基板の取り付](#page-76-0) [け」](#page-76-0)を参照してください。
- 2 プロセッサーを取り付けます。68 [ページの「プロセッサーの取り付](#page-67-0) [け」](#page-67-0)を参照してください。
- 3 プロセッサーファンおよびヒートシンクアセンブリを取り付けます。 65 [ページの「プロセッサーファンおよびヒートシンクアセンブリの](#page-64-0) 取り付け | を参照してください。
- 4 必要に応じて、PCI-Express カードを取り付けます。29 [ページの「](#page-28-0)PCI-Express [カードの取り付け」](#page-28-0)を参照してください。
- 5 必要に応じて、ミニカードを取り付けます。33 [ページの「ミニカー](#page-32-0) [ドの取り付け」](#page-32-0)を参照してください。
- 6 メモリモジュールを取り付けます。23 [ページの「メモリモジュール](#page-22-0) [の取り付け」](#page-22-0)を参照してください。
- 7 ドライブケージを取り付けます。41 [ページの「ドライブケージの取](#page-40-0) [り付け」](#page-40-0)を参照してください。
- 8 ファンエアフローカバーを取り付けます。20 [ページの「ファンエア](#page-19-0) [フローカバーの取り付け」](#page-19-0)を参照してください。
- 9 コンピューターカバーを取り付けます。18 [ページの「コンピューター](#page-17-0) [カバーの取り付け」](#page-17-0)を参照してください。
- 10 11 [ページの「コンピューター内部の作業を終えた後に」の](#page-10-0)手順に従っ てください。

#### 62 | 電源ユニット

# 16

# プロセッサーファンおよびヒー トシンクアセンブリ

警告:コンピューター内部の作業を始める前に、お使いのコンピューター に付属しているガイドの、安全にお使いいただくための注意事項を読んで、 9 [ページの「作業を開始する前に」](#page-8-0)の手順を実行してください。安全にお 使いいただくためのベストプラクティスの追加情報に関しては、規制順守 ホームページ dell.com/regulatory\_compliance をご覧ください。

# <span id="page-62-0"></span>プロセッサーファンおよびヒートシンクアセ ンブリの取り外し

- 1 コンピューターカバーを取り外します。17 [ページの「コンピューター](#page-16-0) [カバーの取り外し」](#page-16-0)を参照してください。
- 2 ファンエアフローカバーを取り外します。19 [ページの「ファンエア](#page-18-0) [フローカバーの取り外し」](#page-18-0)を参照してください。

- 警告:プラスチック製のシールドがあっても、プロセッサーファンおよび ヒートシンクアセンブリは通常の動作中に高温になる場合があります。 ヒートシンクアセンブリに触れる前には十分に時間をかけ、アセンブリの 温度が下がっていることを確認してください。
- 注意:プロセッサーの冷却効果を最大にするため、プロセッサーファンと ヒートシンクアセンブリの放熱部分には触れないでください。皮脂が付着 すると、サーマルグリースの放熱能力が低下する場合があります。
	- 1 プロセッサファンケーブルをシステム基板コネクター (FANCPU1) か ら外します。15 [ページの「システム基板のコンポーネント」](#page-14-0)を参照し てください。
	- 2 マイナスドライバを使用して、プロセッサーファンおよびヒートシン クアセンブリをシステム基板に固定する 4 本の拘束ネジを緩めます。

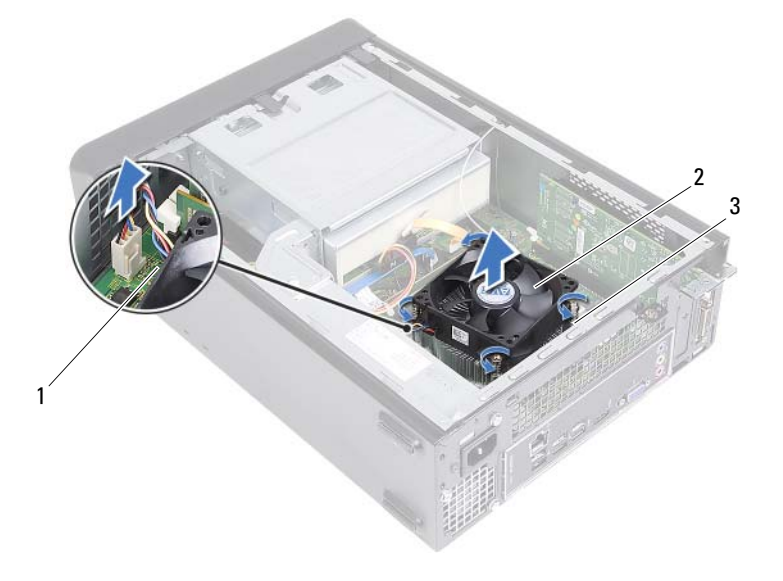

- 1 プロセッサーファンケーブル 2 プロセッサーファンおよびヒート シンクアセンブリ
- 3 拘束ネジ (4)
- 3 プロセッサーファンとヒートシンクアセンブリを持ち上げながら、コ ンピューターから取り出します。

64 プロセッサーファンおよびヒートシンクアセンブリ

## <span id="page-64-0"></span>プロセッサーファンおよびヒートシンクアセ ンブリの取り付け

手順

注意:プロセッサーファンおよびヒートシンクアセンブリが正しく位置合 わせされていない場合、システム基板およびプロセッサーに損傷を与える 恐れがあります。

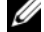

■ メモ:元のプロセッサー、およびプロセッサーファンとヒートシンクアセ ンブリを共に再び取り付ける場合は、元のサーマルグリースを使用できま す。プロセッサー、またはプロセッサーファンとヒートシンクアセンブリを 取り付ける場合は、熱伝導性を確実にするために、キット内のサーマルパッ ドを使用します。

- 1 必要に応じて、プロセッサーの上面にサーマルグリースを新たに塗布 します。
- 2 プロセッサーファンとヒートシンクアセンブリをプロセッサーに配 置します。
- 3 プロセッサーファンおよびヒートシンクアセンブリの拘束ネジを、シ ステム基板のネジ穴に合わせます。
- 4 プロセッサーファンおよびヒートシンクアセンブリをシステム基板 に固定する拘束ネジを締めます。
- 5 プロセッサファンケーブルをシステム基板コネクター (FANCPU1)に 接続します。15 [ページの「システム基板のコンポーネント」](#page-14-0)を参照し てください。

- 1 ファンエアフローカバーを取り付けます。20 [ページの「ファンエア](#page-19-0) [フローカバーの取り付け」](#page-19-0)を参照してください。
- 2 コンピューターカバーを取り付けます。18 [ページの「コンピューター](#page-17-0) [カバーの取り付け」](#page-17-0)を参照してください。
- 3 11 [ページの「コンピューター内部の作業を終えた後に」の](#page-10-0)手順に従っ てください。

#### 66 | プロセッサーファンおよびヒートシンクアセンブリ

# 17

# プロセッサー

警告:コンピューター内部の作業を始める前に、お使いのコンピューター に付属しているガイドの、安全にお使いいただくための注意事項を読んで、 9 [ページの「作業を開始する前に」](#page-8-0)の手順を実行してください。安全にお 使いいただくためのベストプラクティスの追加情報に関しては、規制順守 ホームページ dell.com/regulatory\_compliance をご覧ください。

# <span id="page-66-0"></span>プロセッサーの取り外し

- 1 コンピューターカバーを取り外します。17 [ページの「コンピューター](#page-16-0) [カバーの取り外し」](#page-16-0)を参照してください。
- 2 ファンエアフローカバーを取り外します。19 [ページの「ファンエア](#page-18-0) [フローカバーの取り外し」](#page-18-0)を参照してください。
- 3 プロセッサーファンおよびヒートシンクアセンブリを取り外します。 63 [ページの「プロセッサーファンおよびヒートシンクアセンブリの](#page-62-0) [取り外し」](#page-62-0)を参照してください。

- 1 リリースレバーを押し下げ、次に反対側に押し上げて、カードクリッ プタブから外します。
- 2 リリースレバーを完全に広げて、プロセッサーカバーを開きます。

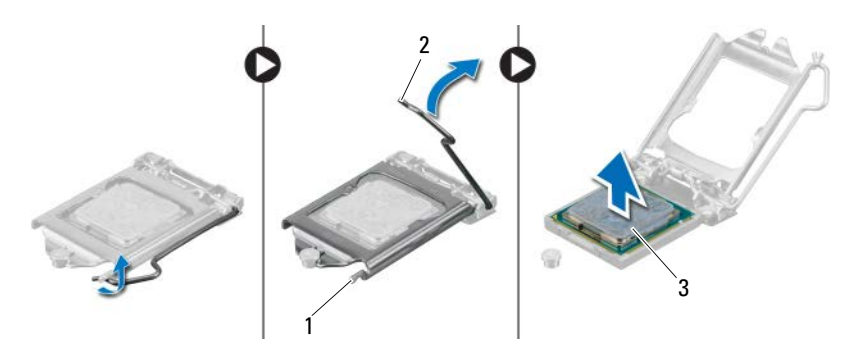

- 1 カードクリップタブ 2 リリースレバー
- 3 プロセッサー
- 注意:プロセッサーを取り外す際は、ソケット内側のピンに触れたり、ピ ンの上に物を落とさないようにしてください。
	- 3 CPU カバーを開き、プロセッサーソケットからプロセッサーをゆっく り持ち上げて、取り外します。

## <span id="page-67-0"></span>プロセッサーの取り付け

#### 手順

- 1 プロセッサーの底部に触れないように注意しながら、新しいプロセッ サーをパッケージから取り出します。
- 注意:プロセッサーを損傷しないように、プロセッサーをプロセッサーソ ケットに正しく配置してください。
	- 2 ソケットトのリリースレバーが完全に開いていない場合、その位置ま で動かします。
	- 3 プロセッサーの位置合わせ用切り込みをソケットの位置合わせタブ に向けます。
- 68 | プロセッサー

4 プロセッサーの 1ピンコーナーとプロセッサーソケットの 1ピンコー ナーの位置を合わせ、プロセッサーをプロセッサーソケットに配置し ます。

プロセッサーをソケットに軽く置いて、プロセッサーが正しい位置に あるか確認します。

- 5 プロセッサーがソケットに完全に装着されたら、プロセッサーカ バーを閉じます。
- 6 リリースレバーを下向きに回してプロセッサーカバーのカードク リップタブの下に来るようにします。

注意:プロセッサーカバーの切り込みが位置合わせポストの下にあることを 確認してください。

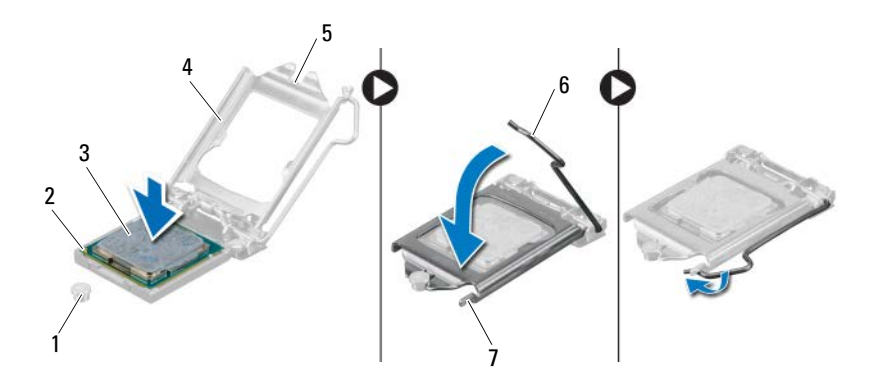

- 1 位置合わせポスト 2 プロセッサーピン1コ 3 プロセッサー
	- ーナー
- 
- 4 プロセッサーカバー 5 プロセッサーカバーの 6 リリースレバー 切り込み
- 7 カードクリップタブ

- 1 プロセッサーファンおよびヒートシンクアセンブリを取り付けます。 65 [ページの「プロセッサーファンおよびヒートシンクアセンブリの](#page-64-0) 取り付け | を参照してください。
- 2 ファンエアフローカバーを取り付けます。20 [ページの「ファンエア](#page-19-0) [フローカバーの取り付け」](#page-19-0)を参照してください。
- 3 コンピューターカバーを取り付けます。18 [ページの「コンピューター](#page-17-0) [カバーの取り付け」](#page-17-0)を参照してください。
- 4 11 [ページの「コンピューター内部の作業を終えた後に」の](#page-10-0)手順に従っ てください。

# コイン型バッテリー

- 警告:コンピューター内部の作業を始める前に、お使いのコンピューター に付属しているガイドの、安全にお使いいただくための注意事項を読んで、 9 [ページの「作業を開始する前に」](#page-8-0)の手順を実行してください。安全にお 使いいただくためのベストプラクティスの追加情報に関しては、規制順守 ホームページ dell.com/regulatory\_compliance をご覧ください。
- 警告:バッテリーが適切に取り付けられていないと、爆発する恐れがあり ます。バッテリーを交換する場合は、同一または同等のタイプのバッテリー のみと交換します。使用済みのバッテリーは、製造元の指示に従って廃棄 してください。

## コイン型バッテリーの取り外し

注意:コイン型バッテリーを取り外すと、BIOS の設定がデフォルト状態 にリセットされます。コイン型バッテリーを取り外す前の BIOS の設定を 書き留めておくことをお勧めします。セットアップユーティリティプログ ラムを起動する手順については、79 [ページの「セットアップユーティリ](#page-78-0) [ティ」](#page-78-0)を参照してください。

- 1 コンピューターカバーを取り外します。17 [ページの「コンピューター](#page-16-0) [カバーの取り外し」](#page-16-0)を参照してください。
- 2 ファンエアフローカバーを取り外します。19 [ページの「ファンエア](#page-18-0) [フローカバーの取り外し」](#page-18-0)を参照してください。
- 3 前面ベゼルを取り外します。35 [ページの「前面ベゼルの取り外し」](#page-34-0)を 参照してください。
- 4 ドライブケージを取り外します。39 [ページの「ドライブケージの取](#page-38-0) [り外し」](#page-38-0)を参照してください。

- 1 バッテリーソケットを確認します。15 [ページの「システム基板のコ](#page-14-0) [ンポーネント」](#page-14-0)を参照してください。
- 2 バッテリーリリースレバーを反対側に押して、コイン型バッテリーを 外します。

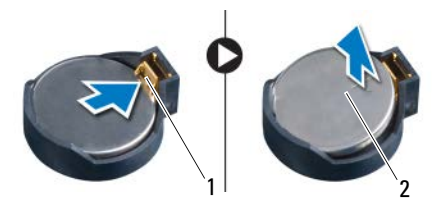

1 バッテリーリリースレバー 2 コイン型バッテリー

## コイン型バッテリーの取り付け

#### 手順

1 「+」側を上に向けてバッテリーをソケットに挿入し、所定の位置に力 チッと収めます。

- 1 ドライブケージを取り付けます。41 [ページの「ドライブケージの取](#page-40-0) [り付け」](#page-40-0)を参照してください。
- 2 前面ベゼルを取り付けます。37 [ページの「前面ベゼルの取り付け」](#page-36-0)を 参照してください。
- 3 ファンエアフローカバーを取り付けます。20 [ページの「ファンエア](#page-19-0) [フローカバーの取り付け」](#page-19-0)を参照してください。
- 4 コンピューターカバーを取り付けます。18 [ページの「コンピューター](#page-17-0) [カバーの取り付け」](#page-17-0)を参照してください。
- 5 11 [ページの「コンピューター内部の作業を終えた後に」の](#page-10-0)手順に従っ てください。
- 72 Ⅰ コイン型バッテリー
- 6 セットアップユーティリティプログラムを起動し、日時を設定しま す。79 [ページの「セットアップユーティリティの起動」](#page-78-0)を参照してく ださい。
- 7 コイン型バッテリーを取り外す前に書き留めておいた値で BIOS の設 定をアップデートします。79 [ページの「セットアップユーティリ](#page-78-1) [ティ」](#page-78-1)を参照してください。

### 74 | コイン型バッテリー

## システム基板

警告:コンピューター内部の作業を始める前に、お使いのコンピューター に付属しているガイドの、安全にお使いいただくための注意事項を読んで、 9 [ページの「作業を開始する前に」](#page-8-0)の手順を実行してください。安全にお 使いいただくためのベストプラクティスの追加情報に関しては、規制順守 ホームページ dell.com/regulatory\_compliance をご覧ください。

## システム基板の取り外し

#### 作業を開始する前に

- 1 コンピューターカバーを取り外します。17 [ページの「コンピューター](#page-16-0) [カバーの取り外し」](#page-16-0)を参照してください。
- 2 ファンエアフローカバーを取り外します。19 [ページの「ファンエア](#page-18-0) [フローカバーの取り外し」](#page-18-0)を参照してください。
- 3 前面ベゼルを取り外します。35 [ページの「前面ベゼルの取り外し」](#page-34-0)を 参照してください。
- 4 ドライブケージを取り外します。39 [ページの「ドライブケージの取](#page-38-0) [り外し」](#page-38-0)を参照してください。
- 5 メモリモジュールを取り外します。21 [ページの「メモリモジュール](#page-20-0) [の取り外し」を](#page-20-0)参照してください。システム基板を取り付けた後、元 どおりに戻せるように、各 DIMM スロットから取り外したメモリモ ジュールを書き留めておきます。
- 6 必要に応じて、ミニカードを取り外します。31 [ページの「ミニカー](#page-30-0) [ドの取り外し」](#page-30-0)を参照してください。
- 7 必要に応じて、PCI-Express カードを取り外します。27 [ページの「](#page-26-0)PCI-Express [カードの取り外し」](#page-26-0)を参照してください。
- 8 プロセッサーファンおよびヒートシンクアセンブリを取り外します。 63 [ページの「プロセッサーファンおよびヒートシンクアセンブリの](#page-62-0) [取り外し」](#page-62-0)を参照してください。
- 9 プロセッサーを取り外します。67 [ページの「プロセッサーの取り外](#page-66-0) [し」](#page-66-0)を参照してください。

#### 手順

- メモ: システム基板には、コンピューターのサービスタグが保存されてい ます。システム基板を取り付けた後では、サービスタグを **BIOS** に入力す る必要があります。
- メモ:システム基板からケーブルを取り外す前に、各コネクターの位置を メモしておき、システム基板アセンブリの取り付け後に正しく元の場所に 戻せるようにしてください。
	- 1 システム基板のコネクターからケーブルをすべて外します。
	- 2 システム基板をシャーシに固定しているネジを外します。
	- 3 システム基板を持ち上げて、シャーシから取り出します。

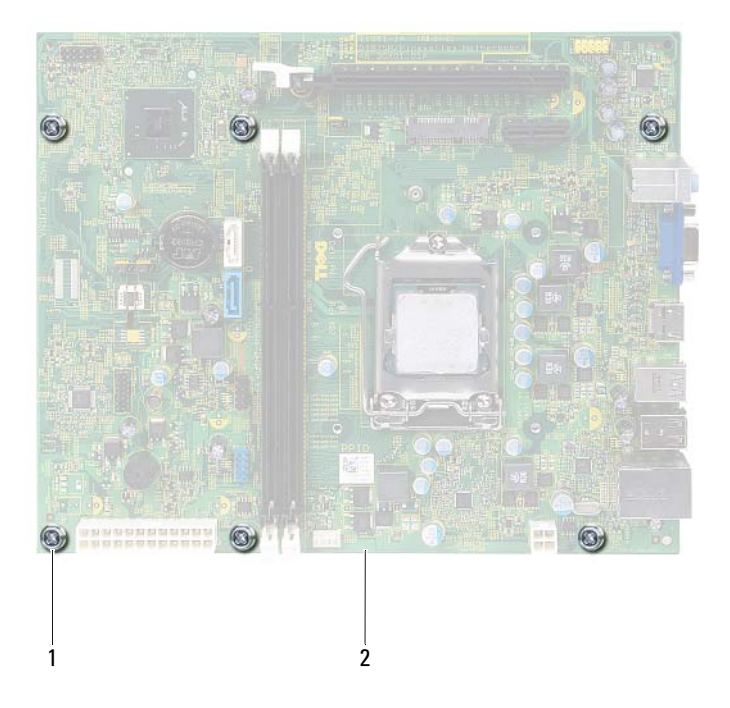

1 ネジ (6) 2 システム基板

- 4 取り出したシステム基板と交換用システム基板を比較して、同じもの であることを確認します。
	- メモ:交換用システム基板上のコンポーネントおよびコネクターの一 部は、既存のシステム基板上にあるコンポーネントおよびコネクター とは別の場所にある場合があります。
	- メモ:交換用システム基板のジャンパ設定は、出荷時に設定されてい ます.

## システム基板の取り付け

手順

- 1 システム基板をシャーシに配置し、コンピューターの背面へスライド させます。
- 2 システム基板をシャーシに固定するネジを取り付けます。
- 3 システム基板のコネクターから取り外したケーブルを、元通りに配線 して接続します。
- メモ:システム基板コネクターの詳細については、**15** [ページの「システ](#page-14-0) [ム基板のコンポーネント」](#page-14-0)を参照してください。

#### 作業を終えた後に

- 1 プロセッサーを取り付けます。68 [ページの「プロセッサーの取り付](#page-67-0) [け」](#page-67-0)を参照してください。
- 2 前面ベゼルを取り付けます。37 [ページの「前面ベゼルの取り付け」](#page-36-0)を 参照してください。
- 3 ファンエアフローカバーを取り付けます。20 [ページの「ファンエア](#page-19-0) [フローカバーの取り付け」](#page-19-0)を参照してください。
- 4 プロセッサーファンおよびヒートシンクアセンブリの取り付け 65 [ページの「プロセッサーファンおよびヒートシンクアセンブリの](#page-64-0) 取り付け | を参照してください。
- 5 必要に応じて、PCI-Express カードを取り付けます。29[ページの「](#page-28-0)PCI-Express [カードの取り付け」](#page-28-0)を参照してください。
- 6 必要に応じて、ミニカードを取り付けます。33 [ページの「ミニカー](#page-32-0) [ドの取り付け」](#page-32-0)を参照してください。

#### システム基板 | 77

- 7 メモリモジュールを取り付けます。23 [ページの「メモリモジュール](#page-22-0) の取り付け | を参照してください。
- 8 ドライブケージを取り付けます。41 [ページの「ドライブケージの取](#page-40-0) [り付け」](#page-40-0)を参照してください。
- 9 コンピューターカバーを取り付けます。18 [ページの「コンピューター](#page-17-0) [カバーの取り付け」](#page-17-0)を参照してください。
- 10 11 [ページの「コンピューター内部の作業を終えた後に」の](#page-10-0)手順に従っ てください。

## BIOS にサービスタグを入力する方法

- 1 コンピューターの電源を入れます。
- 2 POST 中に <F2> を押してセットアップユーティリティを起動します。
- 3 メインタブに移動して、Service Tag Input (サービスタグの入力)フィ ールドにサービスタグを入力します。
- **グ メモ:**サービスタグがない場合のみ、Set Service Input (サービス入力の 設定)フィールドに手動でサービスタグを入力します。

# <span id="page-78-2"></span><span id="page-78-1"></span>セットアップユーティリティ

### 概要

セットアップユーティリティを使用すると、以下の操作を行うことがで きます。

- RAM 容量、ハードドライブ容量など、お使いのコンピューターに取 り付けられたハードウェアに関する情報の取得
- システム設定情報の変更
- ユーザーパスワード、取り付けられたハードドライブの種類、基本デ バイスの有効または無効など、選択可能オプションの設定または変更

■ メモ: セットアップユーティリティを変更する前に、セットアップ画面の 情報を後で参照できるように書き留めておくことをお勧めします。

## <span id="page-78-3"></span><span id="page-78-0"></span>セットアップユーティリティの起動

- 1 コンピューターの電源を入れます(または再起動します)。
- 2 POST 中に、DELL のロゴが表示されたら、F2 プロンプトが表示され るのを待ち、表示直後に <F2> を押します。
	- メモ:**F2** プロンプトは、キーボードが初期化されたことを示します。 このプロンプトは瞬時に表示されるため、表示されるのを注意して待 ち、続いて **<F2>** を押す必要があります。**F2** プロンプトが表示される 前に **<F2>** を押した場合、そのキーストロークは無視されます。キーを 押すタイミングが遅れて、オペレーティングシステムのロゴが表示さ れてしまったら、**Microsoft Windows** デスクトップが表示されるま でそのまま待機します。その後、コンピューターの電源を落として操作 をやり直してください。**9** [ページの「コンピューターと接続デバイス](#page-8-1) [の電源を切る」](#page-8-1)を参照してください。

#### セットアップ画面

セットアップユーティリティ画面は、お使いのコンピューターの現在の または変更可能な設定情報を表示します。画面の情報は、セットアップア イテム、アクティブな ヘルプ画面、および キー操作 という 3 つの領域に 分かれています。

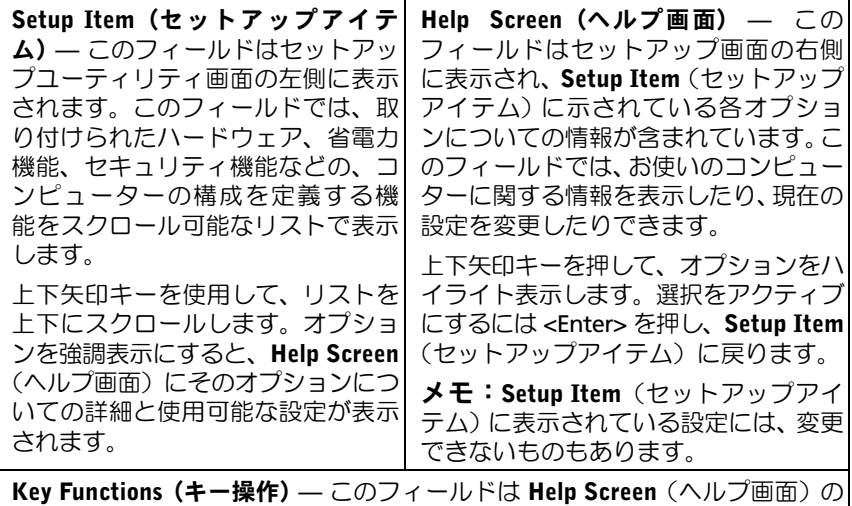

下に表示され、アクティブなセットアップユーティリティフィールドのキーと その機能を一覧表示します。

### セットアップオプション

■ メモ: お使いのコンピューターおよび取り付けられているデバイスによっ ては、この項に一覧表示された項目とは異なる場合があります。

#### Main — System Information (メイン — システム情報)

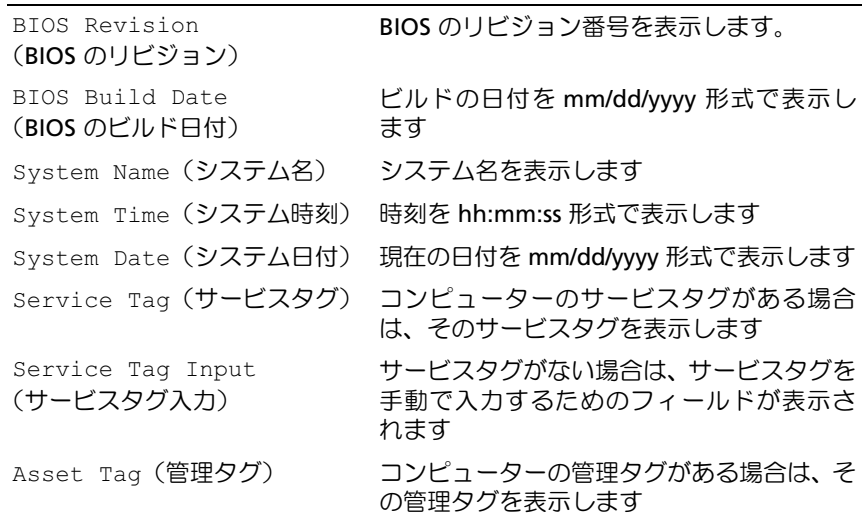

#### Main — Processor Information (メイン — プロセッサー情報)

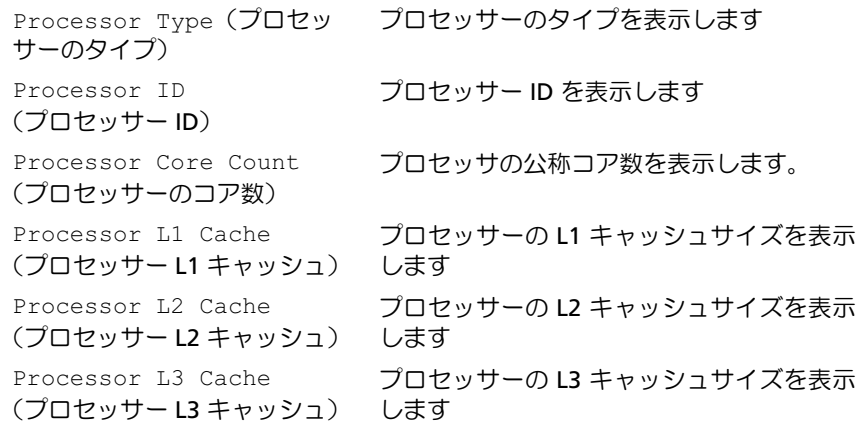

#### Main — Memory Information(メイン — メモリ情報)

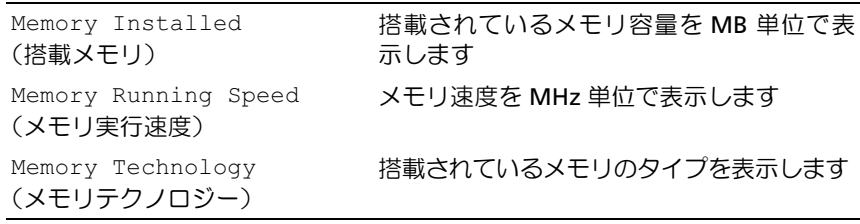

#### Main — SATA Information (メイン —SATA 情報)

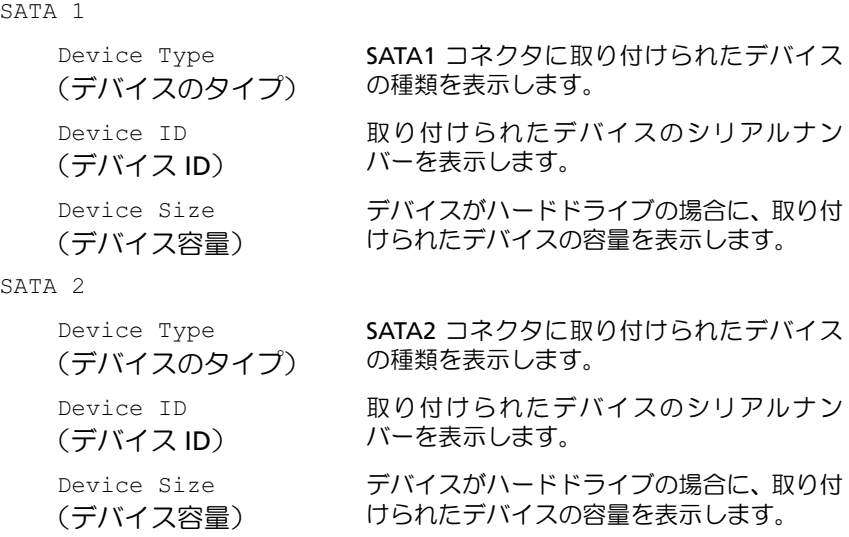

#### Advanced — CPU Feature (詳細設定 —CPU 機能)

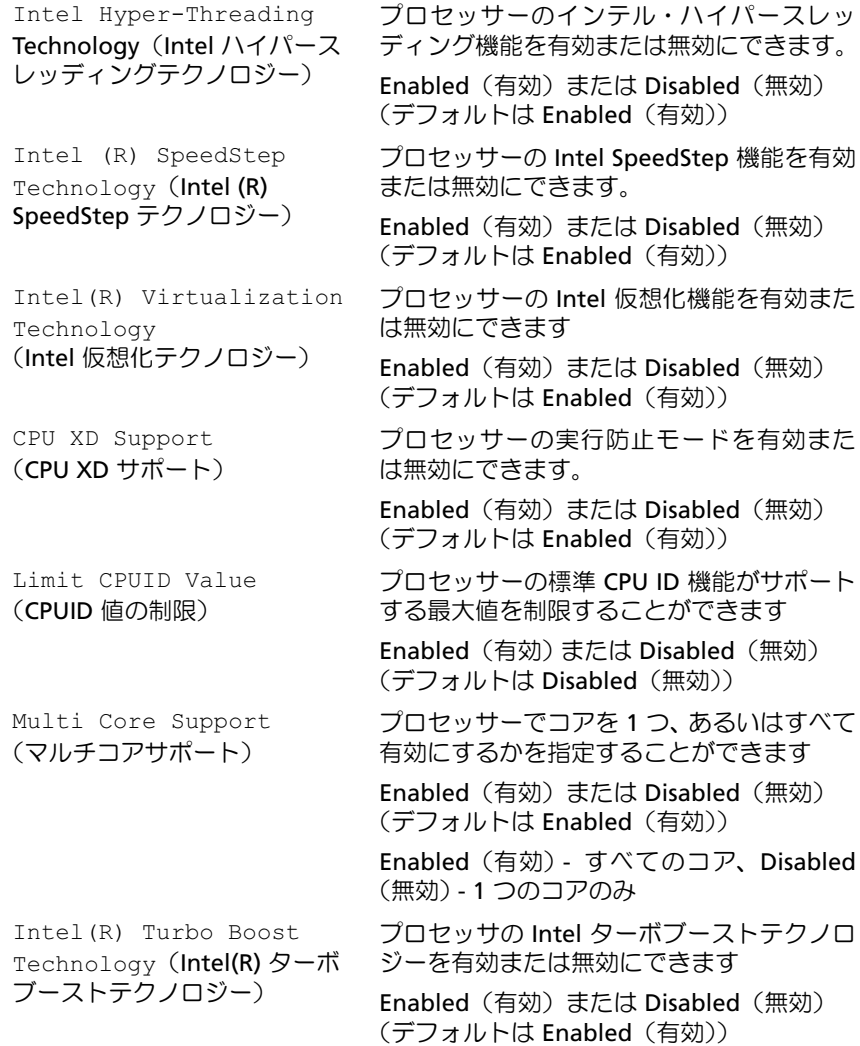

#### **Advanced — USB Configuration (詳細設定 — USB の設定)**

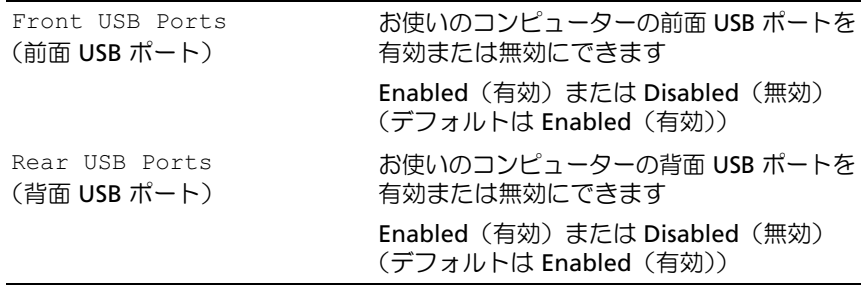

Advanced — Onboard Device Configuration (詳細設定 — オンボードデバイス の設定)

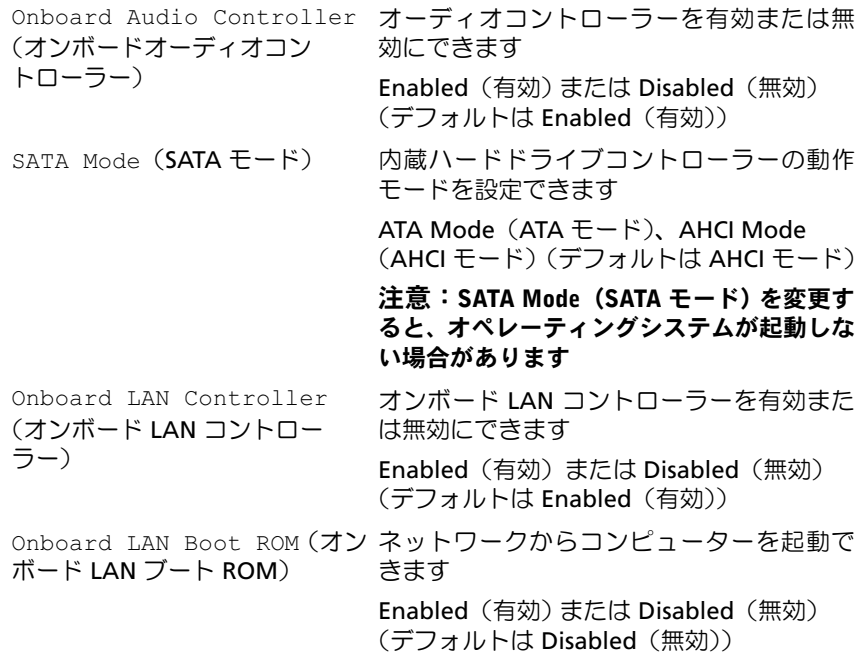

#### Boot (起動)

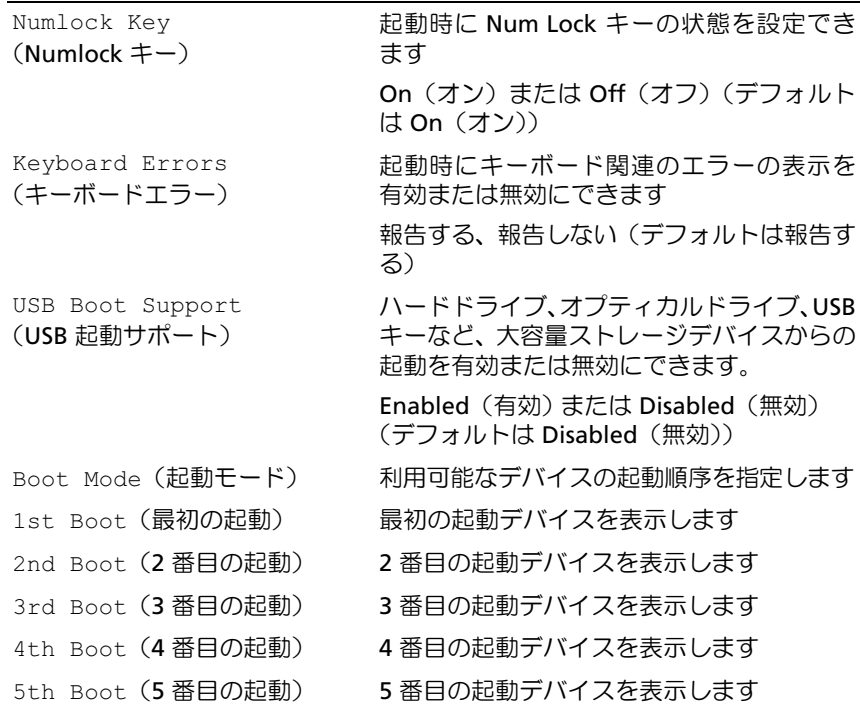

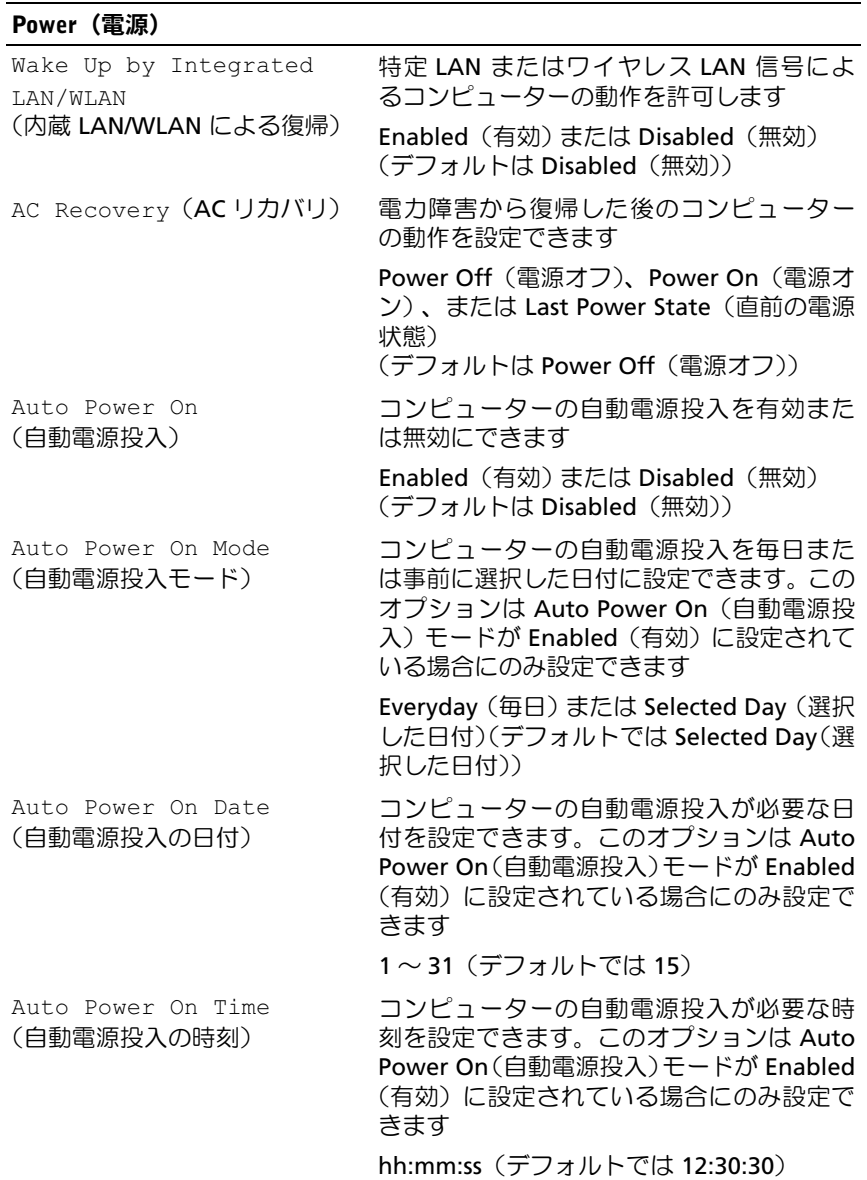

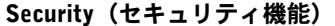

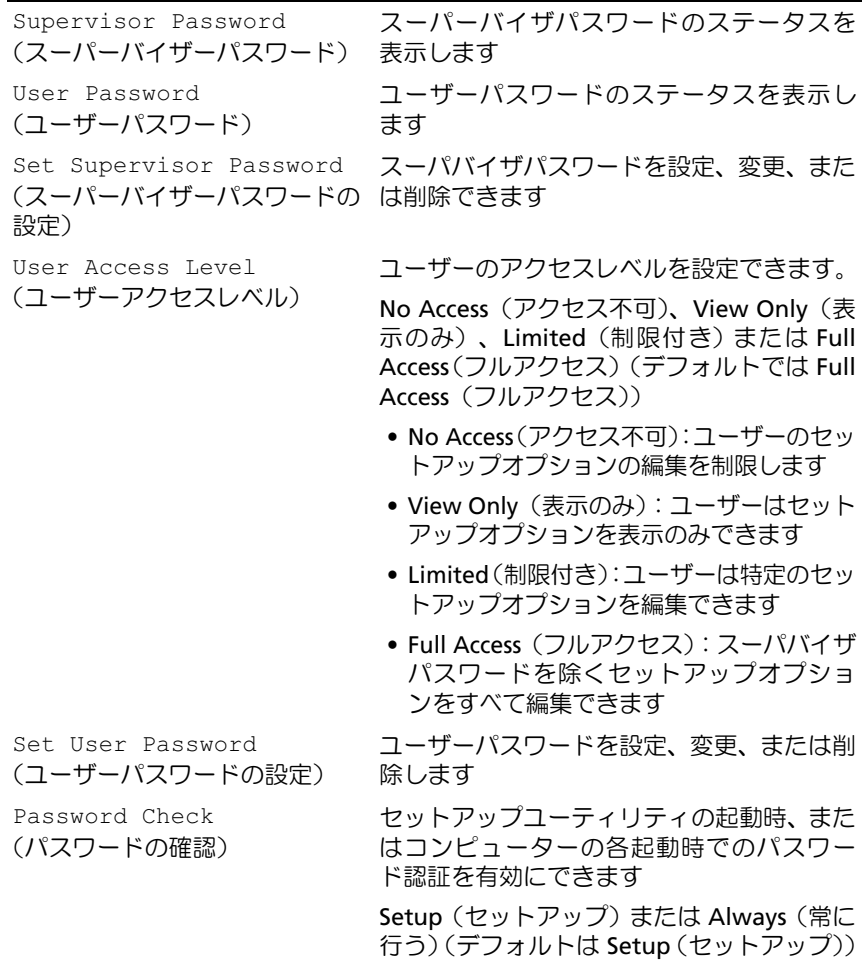

#### Exit(終了)

Save Changes and Reset (変更を保存してリセット) **変更を保存して、セットアップユーティリ** ティを終了できます。

#### Exit(終了)(続き)

Discard Changes and Reset 変更を破棄して、セットアップユーティリ (変更を破棄してリセット) ティを終了できます。

Load Default (デフォルト設定をロード) デフォルト設定に戻すことができます。

#### Boot Sequence (起動順序)

この機能を使って、デバイスの起動順序を変更します。

#### Boot Options(起動オプション)

- Diskette Drive(ディスケットドライブ)— コンピューターはフロッ ピードライブからの起動を試みます。オペレーティングシステムがド ライブにない場合、コンピューターはエラーメッセージを生成します。
- Hard Drive(ハードドライブ)— コンピューターはプライマリハード ディスクドライブからの起動を試みます。オペレーティングシステムが ドライブにない場合、コンピューターはエラーメッセージを生成します。
- CD/DVD/CD-RW Drive(CD/DVD/CD-RW ドライブ) コンピュー ターはオプティカルドライブからの起動を試みます。ドライブにディ スクが入っていない、または起動可能ディスクではない場合、コン ピューターはエラーメッセージを生成します。
- USB Storage Device(USB ストレージデバイス)— USB ポートにメ モリデバイスを挿入して、コンピューターを再起動します。画面の右 下隅に F12 Boot Options (F12 起動オプション) が表示された ら、<F12> を押します。BIOS がデバイスを認識し、USB フラッシュ オプションを起動メニューに追加します。
	- メモ:**USB** デバイスから起動するには、そのデバイスが起動可能で なければなりません。デバイスのマニュアルを参照して、デバイスが 起動可能であるか確認してください。
- Network(ネットワーク) コンピューターはネットワークからの起 動を試みます。オペレーティングシステムがネットワークにない場 合、コンピューターはエラーメッセージを生成します。
	- メモ:ネットワークから起動するには、セットアップユーティリティ で Onboard LAN Boot ROM(オンボード **LAN** 起動 **ROM**)オプ ションが有効に設定されていることを確認してください。**79** [ページの](#page-78-2) [「セットアップユーティリティ」](#page-78-2)を参照してください。

#### 現在の起動用の起動順序の変更

この機能を使用すれば、現在の起動順序を変更できます。たとえば、 Drivers and Utilities(ドライバーおよびユーティリティ)ディスクから Dell Diagnostics(Dell 診断)を実行するために、オプティカルドライブ から起動します。次の起動時に前回の起動順序が復元されます。

- 1 USB デバイスから起動する場合は、USB デバイスを USB ポートに接 続します。
- 2 コンピューターの電源を入れます(または再起動します)。
- 3 画面の右下隅に F2 Setup, F12 Boot Options(F2 セットアッ プ、F12 起動オプション)が表示されたら、<F12> を押します。
- メモ:キーを押すタイミングが遅れて、オペレーティングシステムのロゴ が表示されてしまったら、**Microsoft Windows** デスクトップが表示される までそのまま待機します。コンピューターをシャットダウンして操作をや りなおしてください。

すべての利用可能な起動デバイスを一覧表示した Boot Device Menu (起動デバイスメニュー)が表示されます。

4 Boot Device Menu (起動デバイスメニュー)で、起動を実行したい デバイスを選択します。

例えば、USB メモリキーから起動する場合、USB Storage Device(USB ストレージデバイス)をハイライト表示して、<Enter> を押します。

#### 将来の起動用の起動順序の変更

- 1 セットアップユーティリティを起動します。79 [ページの「セットアッ](#page-78-3) [プユーティリティの起動」](#page-78-3)を参照してください。
- 2 矢印キーを使って Boot(起動)メニューオプションを強調表示にし、 <Enter> を押してメニューにアクセスします。
	- メモ:後で元に戻すこともできるよう、現在の起動順序を書き留めて おきます。
- 3 デバイスのリスト内を移動するには、上下矢印キーを押します。
- 4 デバイスの起動優先順位を変更するには、プラス (+) またはマイナス (–) を押します。

## 忘れたパスワードの取り消し

警告:コンピューター内部の作業を始める前に、お使いのコンピューター に付属しているガイドの、安全にお使いいただくための注意事項を読んで、 9 [ページの「作業を開始する前に」](#page-8-0)の手順を実行してください。安全にお 使いいただくためのベストプラクティスの追加情報に関しては、規制順守 ホームページ dell.com/regulatory\_compliance をご覧ください。

警告:CMOS 設定を消去するには、コンピューターの電源コンセントを外 す必要があります。

- 1 9 [ページの「作業を開始する前に」の](#page-8-0)手順に従ってください。
- 2 コンピューターカバーを取り外します。17 [ページの「コンピューター](#page-16-0) [カバーの取り外し」](#page-16-0)を参照してください。
- 3 ファンエアフローカバーを取り外します。19 [ページの「ファンエア](#page-18-0) [フローカバーの取り外し」](#page-18-0)を参照してください。
- 4 システム基板上の 3 ピンパスワードリセットジャンパ (PSWDCLR1) の位置を確認します。15 [ページの「システム基板のコンポーネン](#page-14-0) [ト」](#page-14-0)を参照してください。
- 5 2 ピンジャンパープラグを 2 番ピンと 3 番ピンから外し、1 番ピンと 2番ピンに取り付けます。

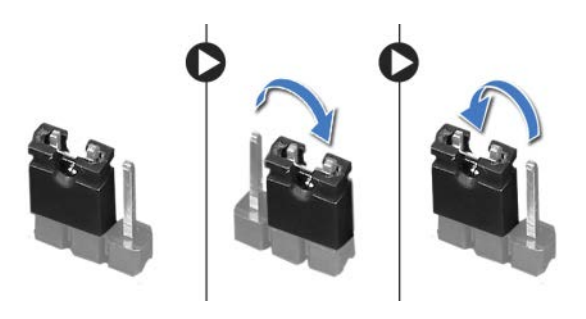

- 6 コンピューターの電源を入れ、パスワードを消去します。
- 7 コンピューターの電源を切って、コンピューターおよび接続されてい るすべてのデバイスをコンセントから外します。
- 8 1 番ピンと 2 番ピンから 2 ピンジャンパプラグを外し、2 番ピンと 3 番ピンに取り付けてパスワード機能を有効にします。
- 90 Ⅰ セットアップユーティリティ
- 9 ファンエアフローカバーを取り付けます。20 [ページの「ファンエア](#page-19-0) [フローカバーの取り付け」](#page-19-0)を参照してください。
- 10 コンピューターカバーを取り付けます。18 [ページの「コンピューター](#page-17-0) [カバーの取り付け」](#page-17-0)を参照してください。
- 11 コンピューターとデバイスを電源コンセントに接続し、電源を入れます。

## CMOS パスワードの消去

- 警告:コンピューター内部の作業を始める前に、お使いのコンピューター に付属しているガイドの、安全にお使いいただくための注意事項を読んで、 9 [ページの「作業を開始する前に」](#page-8-0)の手順を実行してください。安全にお 使いいただくためのベストプラクティスの追加情報に関しては、規制順守 ホームページ dell.com/regulatory\_compliance をご覧ください。
- 警告:CMOS 設定を消去するには、コンピューターの電源コンセントを外 す必要があります。
	- 1 9 [ページの「作業を開始する前に」の](#page-8-0)手順に従ってください。
	- 2 コンピューターカバーを取り外します。17 [ページの「コンピューター](#page-16-0) [カバーの取り外し」](#page-16-0)を参照してください。
	- 3 ファンエアフローカバーを取り外します。19 [ページの「ファンエア](#page-18-0) [フローカバーの取り外し」](#page-18-0)を参照してください。
	- 4 前面ベゼルを取り外します。35 [ページの「前面ベゼルの取り外し」](#page-34-0)を 参照してください。
	- 5 ドライブケージを取り外します。39 [ページの「ドライブケージの取](#page-38-0) [り外し」](#page-38-0)を参照してください。
	- 6 システム基板上の 3 ピン CMOS リセットジャンパー (CMOS1) の位 置を確認します。15 [ページの「システム基板のコンポーネント」](#page-14-0)を参 照してください。
	- 7 2 ピンジャンパープラグを 2 番ピンと 3 番ピンから外し、1 番ピンと 2番ピンに取り付けます。

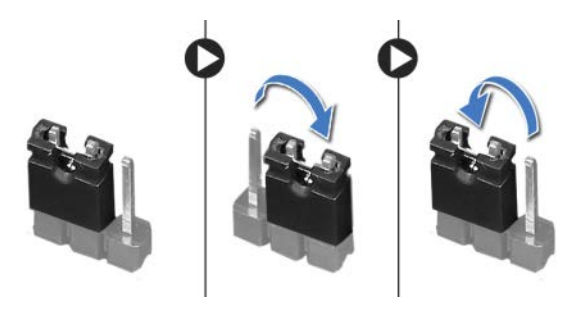

- 8 CMOS 設定がクリアされるまで約 5 秒お待ちください。
- 9 2 ピンジャンパープラグを1番ピンと2番ピンから外し、2番ピンと 3 番ピンに取り付けます。
- 10 ドライブケージを取り付けます。41 [ページの「ドライブケージの取](#page-40-0) り付け | を参照してください。
- 11 前面ベゼルを取り付けます。37 [ページの「前面ベゼルの取り付け」](#page-36-0)を 参照してください。
- 12 ファンエアフローカバーを取り付けます。20 [ページの「ファンエア](#page-19-0) [フローカバーの取り付け」](#page-19-0)を参照してください。
- 13 コンピューターカバーを取り付けます。18 [ページの「コンピューター](#page-17-0) [カバーの取り付け」](#page-17-0)を参照してください。
- 14 コンピューターとデバイスを電源コンセントに接続し、電源を入れ ます。
- 15 11 [ページの「コンピューター内部の作業を終えた後に」の](#page-10-0)手順に従っ てください。

# フラッシュ BIOS

アップデートの利用可能時またはシステム基板の交換時には BIOS のフ ラッシュが必要になる場合があります。BIOS のフラッシュを実行するに は、次の手順に従います。

- 1 コンピューターの電源を入れます。
- 2 support.dell.com/support/downloads に移動します。
- 3 お使いのコンピューターに対応した BIOS アップデートファイルを選 択します。

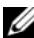

■■ メモ:コンピューターのサービスタグはコンピューター上部のラベル に記載されています。詳細に関しては、コンピューターに同梱されて いる『クイックスタートガイド』を参照してください。

お使いのコンピューターのサービスタグまたはエクスプレスサービ スコードをお持ちの場合、次の手順に従います。

- Service Tag or Express Service Code (サービスタグやエクスプレ スサービスコード)フィールドに、お使いのコンピューターのサー ビスタグまたはエクスプレスサービスコードを入力します。
- b Submit(送信)をクリックし[、手順](#page-92-0) 4 に進みます。

お使いのコンピューターのサービスタグまたはエクスプレスサービ スコードをお持ちではない場合、次の手順に従います。

- a 次のオプションのいずれかを選択します。
	- サービスタグを自動検出する
	- マイシステムおよびサービスリストから選択する
	- すべてのデル製品のリストから選択する
- b Continue(続行)をクリックし、画面の指示に従います。
- <span id="page-92-0"></span>4 選択した項目の一覧が画面に表示されます。BIOS をクリックします。
- 5 Download File (ファイルをダウンロードします) をクリックして、 最新の BIOS ファイルをダウンロードします。
- 6 希望のダウンロード方法を以下から選択してくださいウィンドウ で、ブラウザ経由での単独ファイルのダウンロードをクリックし、 次に今すぐダウンロードするをクリックします。
- 7 名前を付けて保存ウィンドウで、お使いのコンピューター上のファ イルをダウンロードする場所を選択します。
- 8 ダウンロード完了ウィンドウが表示されたら、閉じるをクリックし ます。
- 9 BIOS アップデートファイルをダウンロードしたフォルダに移動し ます。フォルダにファイルのアイコンが表示され、そのファイルに はダウンロードした BIOS アップデートファイルと同じ名前が付い ています。
- 10 BIOS アップデートファイルのアイコンをダブルクリックし、画面 に表示される指示に従います。

27

仕様

デスクトップの機能や高度なオプションの詳細については、仕様 (support.dell.com/manuals) を参照してください。

96 | 仕様